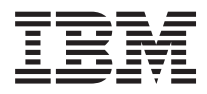

# IBM 系统 - iSeries iSeries Access for Windows: 安装和设置

版本 5 发行版 4

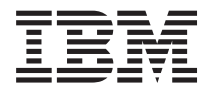

# IBM 系统 - iSeries iSeries Access for Windows: 安装和设置

版本 5 发行版 4

### 注 -

在使用本资料及其支持的产品之前, 请阅读第4[3](#page-48-0)页的"声明 中的信息。

### **Z 7 f(2006 j 2 B)**

本版本适用于 iSeries Access for Windows V5R4M0 (5722-XE1)及所有后续发行版和修订版, 直到在新版本中另有声明 为止。本版本不能在所有精简指令集计算机(RISC)机型上运行, 也不能在 CISC 机型上运行。

**© Copyright International Business Machines Corporation 1999, 2006. All rights reserved.**

# 目录

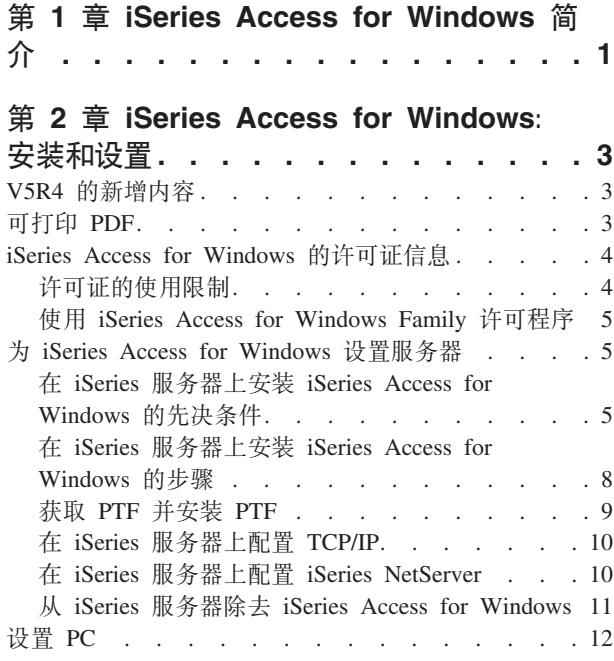

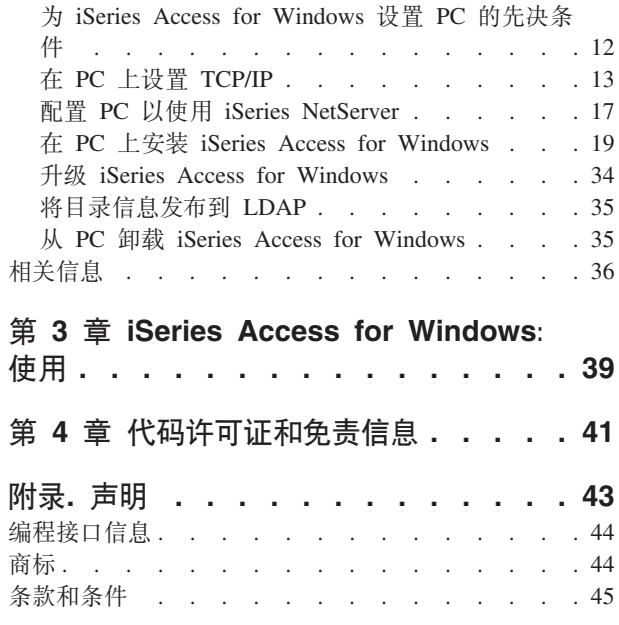

# <span id="page-6-0"></span> $A$  **2 j 2 iSeries Access for Windows** 简介

了解如何使用 Windows® PC 访问 iSeries™ 服务器。

IBM<sup>®</sup> eServer™ iSeries Access for Windows 是 5722-XE1 产品中的一个关键产品。 IBM eServer iSeries Access for Windows V5R2 之前的版本称为 Client Access Express。IBM eServer iSeries Access for Windows 提供一 组功能强大的功能,用于将 PC 连接至 iSeries 服务器。用户和应用程序员可通过将 iSeries 资源扩展至 PC 桌 面来协调企业的业务信息、应用程序和资源。集成图形用户界面 (GUI) 功能使用户可以更快地访问 iSeries 服 务器上的资源。

iSeries Access for Windows 与 Windows 2000、Windows XP 和 Windows Server 2003 操作系统兼容。

IBM eServer iSeries Access for Windows 具有下列特征:

- 它是通过 TCP/IP 使用的 Windows 客户机。
- 它是具有完整功能的客户机, 不仅包括 5250 显示和打印机仿真器, 还包括用于管理 iSeries 服务器的"iSeries 导航器",同时允许访问 DB2® UDB iSeries 版文件及其他内容。
- | · 它利用使用"安全套接字层" (SSL) 加密的安全连接与 iSeries 服务器通信。此外,它还可以通过客户端支持 符合 FIPS (联邦信息处理标准)的 SSL 加密网关。 |
	- 它提供简化安装, 这也为管理员提供更多的灵活性和控制功能。
	- 它与 Java 兼容。
	- 它使用集成到 iSeries Support for Windows Network Neighborhood (iSeries NetServer™) 功能中的文件和打 印服务功能。
	- 它包括大量应用程序编程接口 (API), 如用于 ODBC、Active X、ADO、OLE DB 和 ADO.NET 的 API。 **相关概念**

iSeries Access for Windows: 管理 iSeries Access for Windows: 程序

### <span id="page-8-0"></span>**Z 2 B iSeries Access for Windows:20MhC**

使用此主题在 iSeries 服务器和 PC 上安装和配置 iSeries Access for Windows,

安装和配置在 iSeries 服务器和 PC 上都是必需的。此主题假定系统管理员将安装和配置 iSeries 服务器, 而用 户将在 PC 上安装 iSeries Access for Windows,

注: 通过使用代码示例, 表明您同意代码许可证和免责信息的条款。

#### **相关概念**

iSeries Access for Windows: 管理

iSeries Access for Windows: 程序

### **V5R4** 的新增内容

了解此发行版的 iSeries Access for Windows 的新的和已更改的安装和设置信息。

新的 iSeries Access for Windows 安装功能部件包括:

- 安全套接字层(SSL)支持
	- SSL 可供基于 Intel® Itanium (Intel 64 位) 处理器系列的个人计算机上的 64 位应用程序使用。
	- 128 位 SSL 客户机加密现在是随 iSeries Access for Windows (XE1)产品交付的。
- 支持运行 Intel Itanium (Intel 64 位) 处理器系列个人计算机的 64 位 AFP™ 打印机驱动程序 (用于 64 位 版本的 Windows 操作系统)。
- 从 V5R4 开始不再支持加载件。
- 有关将 [iSeries Access for](#page-39-0) Windows 升级至 V5R4 的信息, 请参阅第 34 页的 『升级 iSeries Access for [Windows](#page-39-0)  $\mathbb{I}$ .
- 注: iSeries Access for Windows V5R4 不会安装在 Windows 98、Windows Me 和 Windows NT® 操作系统  $\pm$ .

### **Ir! PDF**

可以使用此项来查看和打印此信息的 PDF。

要查看或下载此文档的 PDF 版本, 选择 [iSeries Access for Windows](rzaij.pdf) 的安装和设置 (大约 534KB)。

### **保存 PDF 文件**

要将 PDF 保存在您的工作站上以便查看或打印:

- 1. 在浏览器中右键单击 PDF (右键单击上面的链接)。
- | 2. 单击以本地方式保存 PDF 的选项。
	- 3. 浏览至想要在其中保存该 PDF 的目录。
	- 4. 单击保存。

### <span id="page-9-0"></span>下载 Adobe Reader

- | 您需要在系统上安装 Adobe Reader 以查看或打印这些 PDF。您可以从 Adobe Web 站点
- (www.adobe.com/products/acrobat/readstep.html) 下载免费副本  $\mathbf{L}$

### iSeries Access for Windows 的许可证信息

了解 iSeries Access for Windows 的许可证发放需求。

IBM eServer iSeries Access for Windows 是许可程序, iSeries Access for Windows 的某些组件需要 iSeries Access Family (5722-XW1) 许可证, 然后您才能使用它们。所有组件都随 iSeries Access for Windows 程序一起安装。

要使用 iSeries Access for Windows Family 许可程序 (5722-XW1), 必须确定许可证的使用限制, 更新 iSeries 服务器上的使用限制并输入许可证密钥信息。

您需要有 iSeries Access Family 许可证和 i5/OS™ 许可证才能使用下列组件:

- PC5250 显示和打印机仿真
- 数据传输
- 要点: iSeries Access Family 5722-XW1 需要软件许可证密钥。iSeries Access Family 包括在针对特定发行版 的所有 i5/OS 软件订单附带的"具有密钥戳记的介质"上。如果订购 5722-XW1, 则会收到许可证密钥。 如果您未订购 5722-XW1, 可通过具有密钥戳记的介质试用该产品 70 天。在 70 天试用期结束时, 如 果您还未订购产品并收到软件许可证密钥,则产品将被禁用。软件许可证密钥是一个 18 位的授权代码, 它允许在指定的 iSeries 服务器上使用具有密钥戳记的介质上的软件产品和功能部件。

除"PC5250 显示和打印机仿真"和"数据传输"组件之外的所有组件仅需要 i5/OS 许可证就可以使用。

您选择执行的安装类型确定安装哪些组件。以下是可以选择的安装类型并说明了组件是否需要许可证才能安 装:

- 典型、PC5250 用户和完全安装选项包括需要有 iSeries Access Family 许可证的组件。
- 使用定制安装选项、您可以选择要安装的组件。根据您所选择的组件、您可能不需要具有 iSeries Access Family 许可证。安装程序列示了需要许可证的组件。

注: 安装 PC5250 显示和打印机仿真组件或数据传输组件不需要许可证, 但运行这些组件需要许可证。

### 许可证的使用限制

iSeries Access for Windows 客户机按访问 iSeries 服务器的并发活动 PC 的数目发放许可证。运行 iSeries Access for Windows 的 PC 持有许可证, 有效期为该许可功能的持续时间加上在 iSeries Access for Windows 属性页 面中指定的附加时间。当该时间到期时,可将该许可证提供给另一个 PC 使用。如果一个 PC 访问多个 iSeries 服务器上的许可程序, 则该 PC 在它使用许可功能连接至的每个 iSeries 服务器上都需要一个许可证。

当在 PC 上使用 iSeries Access for Windows 时, 可在该 PC 上建立多个与 iSeries 服务器的会话, 但仅使用 一个 iSeries Access Family 许可证。例如,您可以启动许多 5250 仿真或"数据传输"会话,但 PC 只需要一个 许可证。

iSeries Access for Web (5722-XH2) 是需要 iSeries Access Family 许可证的另一个产品。注意,如果 iSeries Access for Web 产品与 iSeries Access for Windows 在同一个 PC 上使用,则这些产品将分别使用单独的许 可证。因此, 当使用这两个产品时, 一个 PC 将至少使用两个 iSeries Access Family 许可证。有关 iSeries Access for Web 的许可证使用的更多信息、请参阅 iSeries Access for Web 许可证信息主题。

<span id="page-10-0"></span>许可证发放是在 iSeries Access Family 级别而不是在个别客户机级别管理的。因此,允许 iSeries Access for Windows 和 iSeries Access for Web 客户机进行任何组合, 但不能超过许可证限制。

要确定 iSeries Access 许可证使用限制, 执行下列操作:

- 1. 在您打算连接的 iSeries 服务器上输入 WRKLICINF 命令。将显示产品列表。
- 2. 在产品 5722XW1 基本 (功能部件 5050) 旁边的输入字段中输入 5。这将显示"iSeries Access Family 许可 证"产品的详细信息,包括使用限制。使用限制应与为 iSeries Access Family 购买的许可证数目相等。超出 购买限制的任何数目均会违反 IBM 许可协议。

### **9C iSeries Access for Windows Family mILr**

要使用 iSeries Access for Windows Family 许可程序(5722-XW1),必须更新使用限制并输入许可证密钥信 息.

- 1. 要更新服务器上 5722-XW1 产品的使用限制, 执行下列操作:
	- a. 在计划连接至的 iSeries 服务器上输入 WRKLICINF 命令。 将显示产品列表。
	- b. 在产品 5722XW1 基本 (功能部件 5050) 旁边的输入字段中输入 2. 将使用限制更改成已为 iSeries Access 购买的许可证数。如果为 iSeries Access 购买了基于处理器的选项, 则对使用限制输入值 \*NOMAX。 输入超出所购买限制的任何数字都将违反 IBM 许可协议。
- 2. 要输入许可证密钥信息, 执行下列操作:
	- a. 在您打算连接的 iSeries 服务器上输入 WRKLICINF 命令。将显示产品列表。
	- b. 在产品 5722XW1 选项 1 (功能部件 5101) 旁边的输入字段中输入 1。
	- c. 输入许可证密钥信息。有关输入许可证密钥信息的信息, 请参阅第6页的 『 要安装的必需程序和可选程 序』。

### $+$  **j** iSeries Access for Windows 设置服务器

使用此信息来了解安装 iSeries Access for Windows 的步骤及 iSeries 服务器上的其他必需和可选程序。

要使用 iSeries Access for Windows, 必须同时在服务器和 PC 上安装和配置软件。 必须先在服务器上安装 iSeries Access for Windows, 才能在服务器上安装 iSeries Access for Windows service pack, 在服务器上安装 后, 可将 iSeries Access for Windows 从 iSeries 服务器安装至客户机 PC。

使用此信息来指导您完成在 iSeries 服务器上安装和配置 iSeries Access for Windows 必需的步骤。

#### **相关概念**

Z 12 3D:hC [PC](#page-17-0); 使用此信息来了解设置 PC 以使用 iSeries Access for Windows 以及在 PC 上安装 iSeries Access for Windows 的步骤。

#### **相关参考**

第36页的 『相关信息』 查找有关 iSeries Access for Windows 的其他信息源。

### $\overline{A}$  iSeries 服务器上安装 iSeries Access for Windows 的先决条件

此信息逐步指导您确定应该在 iSeries 服务器上安装哪些必需程序和可选程序。

您应该同时安装所有必需的和可选的程序。

<span id="page-11-0"></span>从以下主题中进行选择以验证 iSeries 服务器是否满足安装 iSeries Access for Windows 的需求。

### **iSeries** 发行版需求

标识 iSeries Access for Windows V5R4 支持的服务器的版本和发行版。

iSeries Access for Windows V5R4M0 (5722-XE1) 仅安装在具有 i5/OS V5R3 或更新版本的服务器上。如果 要在不符合此条件的服务器上安装, 则在安装 5722-XE1 之前需要遵循"安装、更新或删除 i5/OS 和相关软件 "指示信息。

而且, 在 PC 上安装 iSeries Access for Windows 后, 您还需要升级 PC 连接至的其他服务器。 IBM 仅支持 将 PC 连接至带有 i5/OS V5R2 和更新版本的服务器。如果这些服务器不符合此条件, 则需要遵循"安装、更 新或删除 i5/OS 和相关软件"指示信息以将这些服务器上的 i5/OS 升级至受支持的发行版。

为了在 iSeries 服务器上进行安装,您需要"安全主管"(\*SECOFR)的安全级别。这是 iSeries 服务器上的最高 安全级别。仅在安装时需要此安全级别,对 iSeries Access for Windows 的常规使用则不需要此安全级别。

#### 粗关信息

安装、升级或删除 i5/OS 及相关软件

### **iSeries** 存储需求

服务器必须有足够的存储空间才能安装 iSeries Access for Windows, 否则无法完成安装。

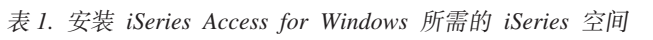

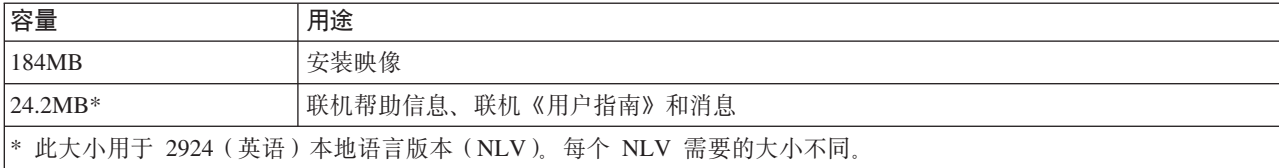

有关检查服务器可用的存储空间的指示信息,请参阅安装 i5/OS 发行版和相关软件。

### **\*20DXhLrMI!Lr**

根据使用的 iSeries Access for Windows 功能验证要安装的程序。

当您看完本主题时,记下需要安装的程序。执行安装步骤时需要这些程序的名称。

注: iSeries 服务器上的 iSeries Access for Windows 主语言设置为您安装的第一个 iSeries Access for Windows 语言。但是,如果您安装与 i5/OS 主语言相匹配的后续 iSeries Access for Windows 语言,则该语言将成 为 iSeries 服务器上的新的 iSeries Access for Windows 主语言。

### **XhDmILr!n**

表 2. 要为 iSeries Access for Windows 安装的必需程序

| 程序                     | 选项  | 描述                                |
|------------------------|-----|-----------------------------------|
| 5722-SS1               | 12  | 主机服务器                             |
| 5722-XE1               | 基本  | <b>iSeries</b> Access for Windows |
| $5722-XW1$             | 基本, | iSeries Access Family             |
| $5722 - TC1$           |     | TCP/IP 实用程序                       |
| 注: 您所安装的每个产品都需要处于最新级别。 |     |                                   |

注意:

- 1. 如果您想要使用"数据传输"、"PC5250 显示"或"打印机仿真", 则仅需要安装 iSeries Access Family 5722-XW1"基本"和"选项 1"。
- 2. 不一定要在您的服务器上安装 5722-XE1。不过,如果您想要使用 iSeries Access for Windows 的下 列部件, 则需要安装 5722-XE1:
	- Service Pack 管理
	- 辅助语言支持
	- 通过 iSeries 服务器的安装和选择性安装
- 3. 要使用 5722-XW1, 通过执行下列操作来更新服务器上 5722-XW1 产品的使用限制:
	- a. 在您打算连接的 iSeries 服务器上输入 WRKLICINF 命令。将显示产品列表。
	- b. 在产品 5722XW1 基本 (功能部件 5050) 旁边的输入字段中输入 2。将使用限制更改成已为 iSeries Access Family 购买的许可证数。如果为 iSeries Access Family 购买了基于处理器的选项, 则对 使用限制输入值 \*NOMAX。输入超出所购买限制的任何数字都将违反 IBM 许可协议。
- 4. 要使用 5722-XW1, 通过执行下列操作来输入许可证密钥信息:
	- a. 在您打算连接的 iSeries 服务器上输入 WRKLICINF 命令。将显示产品列表。
	- b. 在产品 5722XW1 选项 1 (功能部件 5101) 旁边的输入字段中输入 1。输入许可证密钥信息。
		- 注: 功能部件 5101 的"使用限制"和"处理器组"的 ADDLICKEY 值:
			- 如密钥表上所指示的那样、在 ADDLICKEY 屏幕上的使用限制字段中总是输入值 \*NOMAX, 而不考虑当您更新使用限制时为 5722XW1 基本 (功能部件 5050) 输入的使用限制。作为 软件密钥的一部分,使用限制值 \*NOMAX 是必需的,但它不表示基于使用的许可证下所 许可的用户数目。
			- 在 ADDLICKEY 屏幕上的处理器组字段中, 为基于用户的许可证输入值 \*ANY。基于处理 器的许可证将具有一个对应于所许可的处理器组的处理器组值。

### **I!mILr**

提供了 iSeries Access for Windows 的"安全套接字层"(SSL)支持。要使用 SSL, 订购并安装以下列示的产 品。对于这些产品,您有责任确保在您的国家或地区以及您的 iSeries 服务器开展业务的那些国家或地区使用正 确的加密方式。

- 5722-SS1 数字证书管理器 (老板选项 34)
- 5722-DG1 (HTTP Server)

### **"b:**

|

- 1. 从 V5R4M0 开始, 如果 PC 上已经安装了某个版本的"客户机加密", 将在升级 iSeries Access for Windows 时自动安装 SSL 支持。 | |
	- 2. SSL 组件包含 RSA Data Security, Inc. 的加密软件。
- 要了解有关配置 SSL 的更多信息, 请参阅 Administer iSeries Access for Windows 中的 SSL 描述。 |

### **`XNq**

第8页的 『在 iSeries 服务器上安装 [iSeries Access for Windows](#page-13-0) 的步骤 』 此信息逐步指导您完成在 iSeries 服务器上安装必需程序和可选程序。

#### 粗关信息

<span id="page-13-0"></span>要安装的必需程序和可选程序

有关要安装的必需程序和可选程序的其他信息, 请参阅本主题。

### 在 iSeries 服务器上安装 iSeries Access for Windows 的步骤

此信息逐步指导您完成在 iSeries 服务器上安装必需程序和可选程序。

下列步骤逐步指导您在 iSeries 服务器上安装 iSeries Access for Windows (5722-XE1)和可选程序。您应该在 此时安装所有必需的和可选的程序。要确定安装哪些程序,请参阅第6页的 『要安装的必需程序和可选程 序』 $\,$ .

- 1. 注销所有工作站用户并结束所有连接。
- 2. 使用 \*SECOFR 权限注册到 iSeries 服务器。
- 3. 在安装设备上装入包含许可程序的介质。如果有多个介质包含许可程序, 则您可以装入其中任何一个。
- 4. 如果要安装 5722-SS1"选项 12"( 主机服务器), 则必须将 iSeries 服务器置于受限状态。 要将 iSeries 服务器置于受限状态:
	- a. 在 iSeries 命令提示符处, 输入 CHGMSGQ QSYSOPR \*BREAK SEV(60) 并按 Enter 键。
	- b. 如果出现"显示消息"屏幕, 则按 Enter 键。您将返回到 iSeries 命令提示符。
	- c. 在 iSeries 命令提示符处, 输入 ENDSBS \*ALL \*IMMED 并按 Enter 键。
	- d. 出现消息系统已结束并处于受限状态。按 Enter 键继续。
	- e. 在 iSeries 命令提示符处, 输入 CHGMSGQ QSYSOPR SEV(95) 并按 Enter 键。
	- f. 如果出现"显示消息"屏幕, 则按 Enter 键。您将返回到 iSeries 命令提示符。

现在, iSeries 服务器应该处于受限状态。

- 注: 一旦完成安装, 就可以通过使用 STRSBS 命令并指定控制子系统 ( QCLTLSBSD) 系统值启动控制 子系统来结束受限状态。
- 5. 在 iSeries 命令提示符处输入 GO LICPGM, 然后选择选项 11。 有关选项 11 的信息, 请参阅"信息中心" 中的列表中用于显示、安装、删除和保存的选项。
- 6. 在需要安装的每个许可程序旁边的"选项"列中输入 1. 有关需要安装的程序的列表, 请参阅第6页的 『要安 装的必需程序和可选程序 』主题。按 Enter 键继续。
- 7. 出现"确认许可程序的安装"屏幕。按 Enter 键以确认您的选项。出现"安装选项"屏幕。
- 8. 指定下列值并按 Enter 键:

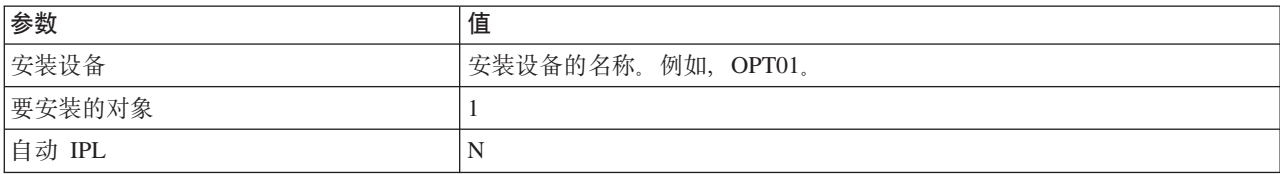

- 9. 现在将安装许可程序。
	- 您将看到一个指示安装状态的屏幕。不必应答此状态屏幕。
	- 如果您选择的许可程序位于多个卷上,安装程序将提示您装入新卷。装入下一个介质卷,按 G,然后按 Enter 键。如果您没有任何附加的介质卷, 按 X, 然后按 Enter 键。
- 10. 完成安装时, 您将看到"使用许可程序"屏幕。
	- 如果安装成功运行, 您将看到使用许可程序功能完成。按 F3 返回到 iSeries 命令提示符。
- <span id="page-14-0"></span>• 如果安装失败, 您将看到使用许可程序功能未完成。请参阅安装、升级或删除 i5/OS 和相关软件以确定 问题。
- 11. 通过在 iSeries 命令提示符处输入 CHKPRDOPT 5722XE1 来验证 iSeries Access for Windows 的安装是否正 确。如果已正确安装 iSeries Access for Windows, 您将接收到一条消息, 指示 CHKPRDOPT 未检测到任 何错误。
- 12. 将最新累积 PTF 软件包安装在 iSeries 服务器上。有关安装 PTF 的信息、请参阅 『获取 PTF 并安装 PTF』。 (注意,每当安装了最新累积软件包而未安装 5722-XE1, 则需要在安装 5722-XE1 之后安装累 积 PTF 软件包中的所有 5722-XE1 service pack PTF.)

## **q! PTF "20 PTF**

获取服务器的最新 PTF 和 service pack 以避免不必要的服务需求并创建更稳定的操作环境。

iSeries Access for Windows 的修订将集成到 service pack 中, 而这些 service pack 将打包到程序临时性修订 (PTF)中以便传递。可将最新 PTF 下载至 iSeries 服务器以便为 iSeries Access for Windows 客户机提供更 稳定的操作环境并更正已知问题。一旦在主机系统上已经安装了 PTF,您就可以使用**何时检查服务级别**功能将 service pack 分发给客户机 PC。

Service pack PTF 会更新 iSeries 服务器上的 iSeries Access for Windows 安装映像。所有安装都将反映主机 iSeries 服务器的最新 service pack 级别。

注: 只有具有管理员权限的用户才能执行安装、service pack 更新和升级至新发行版、但是, 您可以允许用户在 没有管理员特权的情况下**以远程方式访问调度任务**。

### 获取最新的 PTF 以便在 iSeries 服务器上进行安装

使用"发送 PTF 订单"(SNDPTFORD)命令来为 iSeries 服务器订购 PTF, 由于 service pack PTF 通常超过 了以电子方式发送的大小限制,因此,可以在 SNDPTFORD 上将"交付方法"参数 DELIVERY 更改为 \*ANY, 以便可接收媒体上的 PTF。(该参数的缺省值为 \*LINKONLY。)或者, 使用"中央修订"。

也可以电子方式订购 service pack CD 并将它直接放在可从中安装的"虚拟光学设备"中的集成文件系统内。要 使用此选项、您必须通过 IBM 服务机构预先安排它。

要了解有关 PTF 订购选项的更多信息, 请参阅 [IBM iSeries](http://www.ibm.com/eserver/iseries/support/) 支持 (http://www.ibm.com/eserver/iseries/support/)

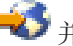

 $\bullet$  并从左边菜单中选择修订。

### 相关概念

第30页的『何时检查服务级别功能』

检查 iSeries Access for Windows 的更新。

### **相关任务**

第32页的『以远程方式访问调度任务』 在没有管理员特权的情况下应用 service pack 更新

#### **相关参考**

第 29 页的 『 安装 [service pack](#page-34-0) 』  $\overline{\mathcal{E}}$  *E* iSeries Access for Windows service pack.

第 32 页的 『[Service pack](#page-37-0) 的下载站点』

查找 PC 可执行 service pack.

### <span id="page-15-0"></span>**Z iSeries ~qwOdC TCP/IP**

使用此信息在 iSeries 服务器上配置 TCP/IP。

TCP/IP 是随 i5/OS 交付的许可程序。此信息假定您已经在 iSeries 服务器上安装了 TCP/IP。可在安装其他许 可程序中找到在 iSeries 服务器上安装 TCP/IP (5722-TC1) 的过程。

如果已经在 iSeries 服务器上设置了 TCP/IP, 则不必为 iSeries Access for Windows 执行任何附加的 TCP/IP 配置。

注: VPN 是安全远程连接的选项。有关 iSeries VPN 信息, 请参阅虚拟专用网。

### **TCP/IP** 以使用 LAN

如果计划在 LAN 上使用 iSeries Access for Windows, 则必须配置 TCP/IP 以使用 LAN。有关在 iSeries 服 务器上配置 TCP/IP 的信息, 请参阅 TCP/IP 设置。

### **TCP/IP** 以使用 PPP 或 SLIP 连接

如果要使用 SLIP 或 PPP 来将 PC 连接至 iSeries 服务器, 请参阅有关 PPP 连接的主题以获取有关配置点到 点 TCP/IP 的信息。

### **Z iSeries ~qwOdC iSeries NetServer**

可使用 iSeries NetServer 在 iSeries 服务器上生成 iSeries Access for Windows 安装映像以供 PC 用户使用。 在此信息中查找配置指示信息。

在 iSeries 服务器上配置 iSeries NetServer 以允许用户从 iSeries 服务器安装 iSeries Access for Windows.

iSeries Access for Windows 使用 iSeries Support for Windows Network Neighborhood (iSeries NetServer)提 供的网络驱动器或网络打印机功能。借助 iSeries NetServer, iSeries Access for Windows 能够利用集成到 Windows 操作系统中的文件和打印共享功能。

### **"b:**

- 1. iSeries NetServer 允许将 Kerberos 凭单用于用户认证。Kerberos 是一种第三方认证机制, 在该机制 下,客户机向 Kerberos 服务器(或"密钥分发中心")证明其身份,然后接收凭单作为回复。然后, 客户机可以使用该凭单来以加密方式向网络上的其他服务器证明其身份。使用 Kerberos 凭单来向服 务器认证用户而不是传递用户标识和密码作为认证数据。Microsoft® 已将 Kerberos 认证功能添加至 Windows 2000 和 Windows XP 客户机。
	- 有关 Kerberos 凭单的更多信息,请参阅网络认证服务协议。
- 2. 有关 iSeries NetServer 中的域登录支持的信息, 请参阅 iSeries NetServer 域登录支持。

PC 可访问 iSeries NetServer 并从中受益, 而无需附加软件。 但是, 如果需要从 PC 客户机管理 iSeries NetServer 属性,则必须在 iSeries Access for Windows 中安装"iSeries 导航器"功能的"网络"功能部件。

注: 要配置 iSeries NetServer 文件和打印共享功能, 请参阅以下指示信息:

- iSeries NetServer 文件共享。
- iSeries NetServer 打印共享。

可在 iSeries NetServer 入门中找到附加配置指示信息。

#### **配置 iSeries NetServer**

10 IBM 系统 - iSeries: iSeries Access for Windows: 安装和设置

<span id="page-16-0"></span>如果网络中的用户将要使用文件和打印共享,则下列 iSeries 配置是必需的。

注:

- 下列指示信息假定您已经在 iSeries 服务器上安装和配置了 TCP/IP。如果您没有这样做,则遵循第5页 的『在 iSeries 服务器上安装 iSeries Access for Windows 的先决条件』和第10页的『在 iSeries 服务 器上配置 TCP/IP I 中的指示信息。
- 下列配置指示信息要求您能够访问安装了"iSeries 导航器"的 PC。

要使用"iSeries 导航器"配置 iSeries 服务器以获取 iSeries NetServer 支持,执行下列操作:

- 1. 使用 iSeries NetServer 向导。 要打开该向导, 遵循下列步骤:
	- a. 在您的 iSeries 服务器上打开至 iSeries 导航器的连接。
	- b. 展开网络。
	- c. 展开服务器。
	- d. 单击 TCP/IP。
	- e. 右键单击 iSeries NetServer 并单击配置。
- 2. 遵循向导所提供的提示信息。

注: 有关 iSeries NetServer 配置的其他信息, 请参阅 iSeries NetServer。

3. 为了更轻松的管理和解析 TCP/IP 地址, 将表示 iSeries NetServer 的条目添加至"域名服务器" (DNS)。

注: 配置指示信息在"iSeries 导航器"联机帮助和配置并连接 PC 客户机中。

- 4. 对 iSeries NetServer 属性所作的更改直到下次启动 iSeries NetServer 时才会生效。要启动或停止 iSeries NetServer:
	- a. 在您的 iSeries 服务器上打开至 iSeries 导航器的连接。
	- b. 展开网络。
	- c. 展开服务器。
	- d. 单击 TCP/IP.
	- e. 右键单击 iSeries NetServer 并单击启动或停止。

### 从 iSeries 服务器除去 iSeries Access for Windows

为了节约磁盘空间或除去不再使用的功能部件,您可能决定从 iSeries 服务器中删除一些功能部件,使用此信息 来逐步指导您除去 iSeries Access for Windows。

- 1. 使用具有安全主管(\*SECOFR)权限的用户标识注册到 iSeries 服务器。
- 2. 在 iSeries 命令提示符处输入 DLTLICPGM。 指定下列参数和值并对其他参数使用缺省值。

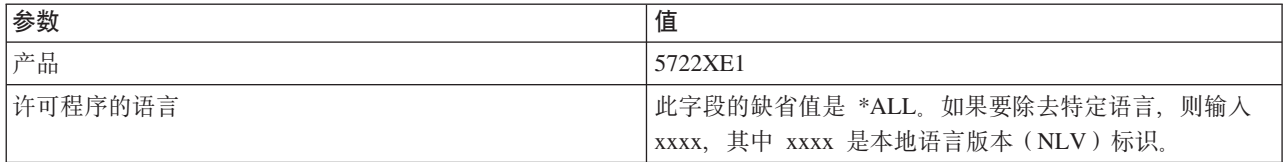

注: 所安装的任何 iSeries Access for Windows 可选程序都需要单独卸载。

### <span id="page-17-0"></span>**hC PC**

使用此信息来了解设置 PC 以使用 iSeries Access for Windows 以及在 PC 上安装 iSeries Access for Windows 的步骤。

使用此信息来指导您完成在 PC 上安装和配置 iSeries Access for Windows 所必需的步骤。系统管理员必须在 iSeries 服务器上安装和配置 iSeries Access for Windows, 然后您才能从 iSeries 服务器安装它。

注: 只有具有管理员权限的用户才能执行安装、service pack 更新和升级至新发行版。可使用 Windows 的具有 远程访问权的调度任务功能以允许用户在没有管理员特权的情况下执行安装、service pack 更新和升级。 **相关概念** 

第5页的 『为 [iSeries Access for Windows](#page-10-0) 设置服务器 』

使用此信息来了解安装 iSeries Access for Windows 的步骤及 iSeries 服务器上的其他必需和可选程序。

### $\dagger$ **b** iSeries Access for Windows 设置 PC 的先决条件

在设置 PC 之前, 验证它是否符合使用 iSeries Access for Windows 的先决条件需求。

验证您的 PC 是否符合下列需求。有关更多信息,请参阅 PC 需求

(www.ibm.com/eservers/iseries/access/pcreq.html) #

l 表 3. PC 需求 -处理器、内存和 service pack 级别

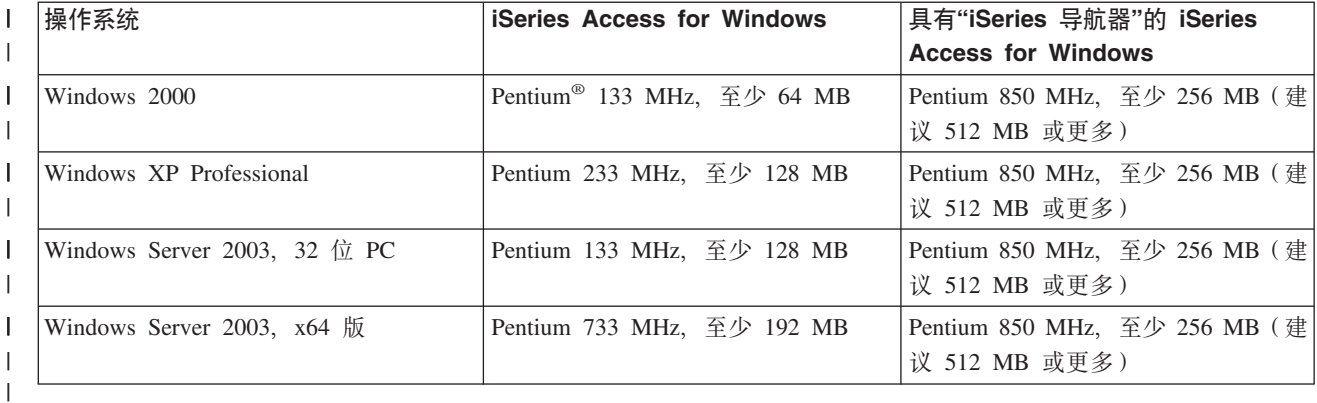

注:

- 1. Microsoft Windows Server 2003 有若干版本。硬件需求随版本不同而有所不同。有关所有版本的基本 需求信息,请访问 Microsoft 的 Web 站点。
- 2. 如果未计划使用"iSeries 导航器"进行管理 iSeries 连接 (添加、除去和更改连接属性) 之外的任何操作, 建议不要安装"iSeries 导航器"基本组件。安装该组件将导致在管理 iSeries 连接时内存使用率更高。

| 表 4. 其他 PC 需求

| PC 需求     | 值                             |
|-----------|-------------------------------|
| 磁盘空间 - 安装 | 典型 - 177 MB (大约)              |
|           | <b>PC5250 用户 - 39 MB (大约)</b> |
|           | <b>完全 - 264 MB</b> (大约)       |
|           | 定制 -随所安装组件的不同而有所不同            |
| 适配卡       | 支持 TCP/IP 的通信适配卡。             |
|           |                               |

<span id="page-18-0"></span>**"b:**

1. 磁盘空间 - 安装值为近似值。有关确切值、请参阅 PC 需求

(www.ibm.com/eservers/iseries/access/pcreq.html)  $+$ 

- 2. 在安装了 Windows 操作系统的驱动器上需要有 5 MB 可用空间, 以容纳 iSeries Access for Windows 安装程序创建的临时文件。如果需要 SSL,您还需要 8 MB 或总共需要 13 MB。
- 3. 当您使用"iSeries 导航器"的"文件系统"功能时、将从 iSeries 服务器下载其他文件。
- 4. Service pack 需要附加空间。
- 5. 完全安装的大小可能不同, 这取决于安装搜索路径中是否有插件。

有关升级 PC 操作系统的信息, 请参阅升级 [Windows](rzaijupgradewindowsos.htm) 操作系统。

### 粗关信息

升级 Windows 操作系统

升级 PC 上的操作系统。

## **Z PC OhC TCP/IP**

使用此信息在受支持的 Windows 操作系统上配置 TCP/IP。

在尝试连接至 iSeries 服务器之前, 必须已正确安装和配置了 TCP/IP。

### **"b:**

- 1. 此信息假定您已经在 iSeries 服务器上配置了 TCP/IP。如果 iSeries 服务器上未配置 TCP/IP, 请参 阅第 10 页的 『 在 iSeries 服务器上配置 [TCP/IP](#page-15-0) 』。
- 2. "虚拟专用网"(VPN)是一个安全远程连接的选项。运行 Windows 2000、Windows XP 或 Windows Server 2003 的 PC 及具有 i5/OS V5R1 和更新版本的 iSeries 服务器支持 VPN。有关 iSeries VPN 信息,请参阅虚拟专用网。

完成下列任务以在 PC 上设置 TCP/IP。

### $\frac{1}{2}$ 安装网络适配器或调制解调器

为了在 PC 上设置 TCP/IP, 必须已经在 PC 上安装了网络适配器或调制解调器。如果将要通过 LAN 连接至 iSeries 服务器,则将需要安装网络适配器。如果将要从远程位置使用"串行线路网际协议"(SLIP)或 PPP 连接 来连接至 iSeries 服务器,则将需要安装调制解调器。有关安装网络适配器或调制解调器的信息,请参阅随该硬 件一起提供的制造商的文档。制造商的文档还应提供有关为该硬件安装驱动程序的信息。

### **Z PC O20&E\*x**

如果将要通过 SLIP 或 PPP 连接 (使用调制解调器)来连接至 iSeries 服务器, 则需要在 PC 上安装"拨号联 网"和"远程访问服务"。如果正在通过 LAN 连接至 iSeries 服务器, 或者如果已经在 PC 上安装了"拨号联网 ",则可以继续验证 [TCP/IP](#page-22-0) 配置(参见第 17 页的 『 验证 TCP/IP 配置 』 )。可以在 Microsoft 的 Web 站点上 找到安装"拨号联网"和"远程访问服务"的指示信息:

1. 转至 [www.microsoft.com](http://www.microsoft.com)

### 2. 单击 **Search**

3. 在搜索字段中输入 Dial-Up Networking, 然后按 Enter 键以进行搜索。

### **"b:**

- 1.如果您看到不想要的"拨号联网",则您可能已能够访问互联网,或者可能需要更改"拨号联网"配 置。
- 2. 要获得全自动拨号支持, 您需要安装 Internet Explorer 2.x 或更高版本。在 Internet Explorer 的属性 中, 有一个称为"按需连接至互联网"的设置。此提示为 TCP/IP 堆栈启用或禁用称为自动拨号功能的 设置。

### 在 PC 上配置 TCP/IP 支持

此主题提供配置随 Windows 操作系统提供的 Microsoft TCP/IP 支持所需的步骤。

如果不使用域名服务器(DNS),请参阅『将服务器名称添加至 HOSTS 文件』。

支持基于双轴连接的 TCP/IP 所需的驱动程序未随 iSeries Access for Windows 一起提供。如果想要使用双轴 连接、请参阅『配置基于双轴连接的 TCP/IP』。

#### 在 Windows 操作系统上配置 TCP/IP:

配置 Windows 客户机以使用 TCP/IP 的步骤。

要在 Windows 客户机上安装和配置 TCP/IP 网络协议:

- 1. 单击开始 → 设置 → 控制面板。
- 2. 在控制面板上双击网络和拨号连接。
- 3. 右键单击本地连接。
- 4. 单击属性。如果网际协议(TCP/IP)未出现在列表中, 则执行下列操作:
	- a. 单击安装。
	- b. 选择协议, 然后单击添加。
	- c. 选择网际协议(TCP/IP)。
	- d. 单击确定。这将返回到本地连接属性窗口。
- 5. 选择网际协议(TCP/IP), 然后单击属性。
- 6. 选择使用以下 IP 地址。与网络管理员一起检查以确定此选项卡的正确设置。如果您的 PC 不会自动获取 IP 和 DNS 地址, 则执行下列操作:
	- a. 输入您的 PC 的 IP 地址 (例如, 199.5.83.205)。
	- b. 输入子网掩码 (例如, 255.255.255.0)。
	- c. 输入缺省网关(例如, 199.5.83.1)。
	- d. 输入首选 DNS 服务器 (例如, 199.5.100.75)。
	- e. 输入备用 DNS 服务器 (例如, 199.5.100.76)。
- 7. 如果使用 Windows 互联网名称服务器、则单击高级选项卡、选择 WINS 地址并执行下列操作:
	- a. 单击添加。
	- b. 输入主 WINS 服务器 (例如, 199.5.83.205)。
	- c. 输入辅助 WINS 服务器 (例如, 199.5.83.206)。
	- d. 其余设置应保留为缺省值。
- 8. 在本地连接属性窗口中单击确定。不必重新启动 PC。

### 将服务器名称添加至 HOSTS 文件:

在网络上标识服务器。

14 IBM 系统 - iSeries: iSeries Access for Windows: 安装和设置

<span id="page-20-0"></span>如果不使用域名服务器,则需要将您想要与之通信的 iSeries 服务器名称添加至 HOSTS 文件。此外,如果依 赖 iSeries NetServer 提供文件和打印服务, 将 iSeries NetServer 服务器名称添加至 LMHOSTS 文件。有关更 新 LMHOSTS 文件的指示信息,请参阅『配置 PC 以使用 iSeries NetServer』。

要创建或更改 HOSTS 文件, 执行下列操作:

- 注: 对于某些 Windows 操作系统, 下列示例中的目录可在 \winnt\system32 (而不是 \windows\system32) 中找 到。
- 1. 打开命令提示符。
- 2. 切换至应包含 HOSTS 文件的目录, 即 HOSTS 文件一定在其中的目录。 例如: c:\>cd \windows\system32\drivers\etc
- 3. 可选: 如果此目录中已存在名为 HOSTS 的文件, 则跳过此步骤。通过复制样本文件 (由 Windows 操作 系统提供)来创建名为 HOSTS 的文件。 该样本文件位于同一个目录中且名为 hosts.sam。

例如:

c:\windows\system32\drivers\etc>copy hosts.sam hosts

4. 编辑 HOSTS 文件。 例如: c:\windows\system32\drivers\etc>edit hosts

遵循 HOSTS 样本文件中的指示信息以添加您想要连接至的 iSeries 服务器的 IP 地址和名称。

- 5. 保存 HOSTS 文件。
	- **注**: 对于 PC5250, 如果不使用名称服务器或主机表, 则不能启动随 iSeries Access for Windows 交付的 5250 仿真器。仿真屏幕的左下角指示一个 657 通信错误 ( 解析 TELNET 5250 服务器主机域名)。

如果只有几台机器使用 TCP/IP, 则可以选择使用 HOSTS 文件。这要求您在每台计算机上维护一个最新的 列表。当 iSeries 地址更改时, 您必须更改 HOSTS 文件项 (如果存在的话)。

**配置 PC 以使用 iSeries NetServer:** 

此信息允许您将 PC 配置为 IBM iSeries Support for Windows Network Neighborhood (iSeries NetServer) 客 户机。它还会提供有关配置 iSeries NetServer 文件和打印共享及更新 LMHOSTS 文件的信息。

可使用 iSeries NetServer 通过网络完成 iSeries Access for Windows 的安装。此支持不需要在 PC 上安装任 何附加软件。iSeries NetServer 将充分利用 Windows 操作系统中的集成文件和打印共享功能, 它们是通过使用 X/Open 公司业界标准"服务器消息块"(SMB)协议来启用的。

### **TH**<br> **IC** 2 亚使用 iSeries NetServer 的先决条件

为了配置 PC 以使用 iSeries NetServer, 必须:

- 已经在 iSeries 服务器和 PC 上配置了 [TCP/IP](#page-15-0)(请参阅第 10 页的 『 在 iSeries 服务器上配置 TCP/IP 』 和 第13 页的 『 在 PC 上设置 [TCP/IP](#page-18-0) 』)。
- 已经在 [iSeries](#page-15-0) 服务器上配置了 iSeries NetServer (请参阅第 10 页的 『在 iSeries 服务器上配置 iSeries [NetServer](#page-15-0) $\Box$ )

### **\* iSeries NetServer** 客户机

要配置 PC 以获取 iSeries NetServer 支持,所使用的步骤根据要使用的操作系统的不同而有所不同。转至下面 用于您的操作系统的部分。

<span id="page-21-0"></span>检查 Windows 2000 设置:

- 1. 从 Windows 桌面, 右键单击网上邻居。然后, 单击属性。
- 2. 单击网络标识。确保配置了唯一的计算机名称和有效的域(工作组)名(最好与 iSeries NetServer 相同)。 关闭此对话框。
- 3. 右键单击本地连接图标并单击属性。确保"TCP/IP 协议"已存在并且配置正确。
- 4. 继续执行 『 检查 TCP/IP 支持 』。

检查 Windows XP/Windows Server 2003 设置:

- 1. 从 Windows 桌面, 右键单击网上邻居。然后, 单击属性。
- 2. 右键单击本地连接并单击属性。确保"TCP/IP 协议"已存在并且配置正确。
- 3. 继续执行 『 检查 TCP/IP 支持 』。

检查 TCP/IP 支持:

- 1. 打开命令提示符。
- 2. 有两种方法来检查 PC 客户机与 iSeries NetServer 的连接。 输入下列内容以确保您的 PC 可以与 iSeries NetServer 通信。

NBTSTAT -a iSeries-NetServer-server-name

如果 NBTSTAT 命令失败, 则通过尝试以下命令来验证 IP 地址解析策略是否正确。

PING iSeries-NetServer-server-name

- 3. 如果结果失败, 则尝试将至 iSeries NetServer 的项添加到 PC 本地 LMHOSTS 文件。 执行下列操作:
	- a. 在»INDOWS\system32\drivers\etc 目录中查找 LMHOSTS 文件。

注意:

- 目录可能是 \WINNT\system32 而不是 \WINDOWS\system32,这要视您使用的操作系统而定。
- 如果在指定的目录中找不到 LMHOSTS 文件,您有以下两种选择:
	- 如果该目录中不存在 LMHOSTS.SAM 文件, 则创建一个新的 LMHOSTS 文件
	- 如果该目录中存在 LMHOSTS.SAM 文件, 则将该文件复制为 LMHOSTS

完成 LMHOSTS.SAM 文件中提供的指示信息。

- b. 输入以下命令, 从已更新的 LMHOSTS 文件中重新装入 PC 高速缓存。 NBTSTAT -R
- 4. 执行下列其中一项操作:
	- 如果在使用 Windows 2000, 则继续执行 『从 Windows 2000 杳找 iSeries NetServer 和共享资源』。
	- 如果在使用 Windows XP, 则继续执行 『 从 Windows XP/Windows Server 2003 查找 iSeries NetServer 和共享资源』。
- 从 Windows 2000 查找 iSeries NetServer 和共享资源:
- 1. 从 Windows 桌面, 右键单击网上邻居。
- 2. 选择搜索计算机。
- 3. 填写 NetServer 名称并选择立即搜索。
- 从 Windows XP/Windows Server 2003 查找 iSeries NetServer 和共享资源:
- 1. 从 Windows 桌面, 右键单击网上邻居。
- 2. 选择搜索计算机。

<span id="page-22-0"></span>3. 填写 NetServer 名称并选择搜索。

配置 iSeries NetServer 文件和打印共享:

要配置 iSeries NetServer 文件和打印共享功能, 请参阅以下指示信息:

- iSeries NetServer 文件共享。
- iSeries NetServer 打印共享。

可在 iSeries NetServer 入门中找到附加配置指示信息。

### 配置基于双轴连接的 TCP/IP:

获取双轴驱动程序。

支持基于双轴连接的 TCP/IP 所必需的驱动程序未随 iSeries Access for Windows 一起提供。必须从以下 Web 站点下载它: http://www.networking.ibm.com/nhd/webnav.nsf/pages/525:525home.html

如果您正在使用基于双轴连接的 TCP/IP、则请参阅 Information APAR II11022 以获取有关此连接类型的关于 iSeries Access for Windows 的支持声明。

### 验证 TCP/IP 配置

可以通过对 iSeries 服务器发出 PING 命令来验证 PC 上的 TCP/IP 设置是否正确:

- 1. 打开命令提示符。
- 2. 输入 PING system, 其中 system 是要连接至的 iSeries 服务器的名称。
- 3. 如果 TCP/IP 配置是正确的, 应看到来自 iSeries 服务器的应答消息。如果没有看到这些应答消息, 可能是 由于以下原因使 PING 命令失败:
	- 您可能在尝试对错误的地址发出 PING。检查 iSeries 服务器的地址。
	- 在 HOSTS 文件或 DNS 项中列示的 iSeries 服务器的 IP 地址可能不正确。这种情况只在您尝试用名称 (而不是 IP 地址) PING iSeries 服务器时才会发生。如果发生这种情况, 则尝试 PING nnn.nnn.nnn.nnn, 其中 nnn.nnn.nnn.nnn 是想要连接至的 iSeries 服务器的 IP 地址。可以从系统管理员处获得 iSeries 服 务器的 IP 地址。如果有效,则用正确的地址更新 HOSTS 文件或 DNS 项。
	- 在 PC 上的适配器属性中设置了不正确的 LAN 适配器地址。
	- 没有与 iSeries 服务器建立物理连接。
	- iSeries 服务器名或网络名不正确。
	- 没有在 PC 上正确配置 TCP/IP。
	- 没有在 iSeries 服务器上正确安装或配置 TCP/IP 或未启动 TCP/IP。这些问题需要由系统管理员来解决。
	- iSeries 服务器当机。
	- iSeries 服务器位于不允许您 PING 的防火墙后面。尝试 telnet systemname。
	- 如果以上任何一项都不能说明您的问题, 则重新启动并再次完成配置过程。

### 配置 PC 以使用 iSeries NetServer

此信息允许您将 PC 配置为 IBM iSeries Support for Windows Network Neighborhood (iSeries NetServer) 客 户机。它还会提供有关配置 iSeries NetServer 文件和打印共享及更新 LMHOSTS 文件的信息。

可使用 iSeries NetServer 通过网络完成 iSeries Access for Windows 的安装。此支持不需要在 PC 上安装任 何附加软件。iSeries NetServer 将充分利用 Windows 操作系统中的集成文件和打印共享功能, 它们是通过使用 X/Open 公司业界标准"服务器消息块"(SMB)协议来启用的。

### 配置 PC 以使用 iSeries NetServer 的先决条件

为了配置 PC 以使用 iSeries NetServer, 必须:

- 已经在 iSeries 服务器和 PC 上配置了 TCP/IP (请参阅第10页的 『在 iSeries 服务器上配置 TCP/IP 』 和 第13页的 『 在 PC 上设置 TCP/IP 』)。
- 已经在 iSeries 服务器上配置了 iSeries NetServer (请参阅第 10 页的 『 在 iSeries 服务器上配置 iSeries NetServer  $\mathbb{I}$ )<sub>。</sub>

#### 将 PC 配置为 iSeries NetServer 客户机

要配置 PC 以获取 iSeries NetServer 支持, 所使用的步骤根据要使用的操作系统的不同而有所不同。转至下面 用于您的操作系统的部分。

### 检查 Windows 2000 设置

- 1. 从 Windows 桌面, 右键单击网上邻居。然后, 单击属性。
- 2. 单击网络标识。确保配置了唯一的计算机名称和有效的域(工作组)名(最好与 iSeries NetServer 相同)。 关闭此对话框。
- 3. 右键单击本地连接图标并单击属性。确保"TCP/IP 协议"已存在并且配置正确。
- 4. 继续执行第 16 页的『检查 TCP/IP 支持』。

### 检查 Windows XP/Windows Server 2003 设置

- 1. 从 Windows 桌面, 右键单击网上邻居。然后, 单击属性。
- 2. 右键单击本地连接并单击属性。确保"TCP/IP 协议"已存在并且配置正确。
- 3. 继续执行第16页的 『检查 TCP/IP 支持 』。

### 检查 TCP/IP 支持

- 1. 打开命令提示符。
- 2. 有两种方法来检查 PC 客户机与 iSeries NetServer 的连接。 输入下列内容以确保您的 PC 可以与 iSeries NetServer 通信。

NBTSTAT -a iSeries-NetServer-server-name

如果 NBTSTAT 命令失败,则通过尝试以下命令来验证 IP 地址解析策略是否正确。

PING iSeries-NetServer-server-name

- 3. 如果结果失败,则尝试将至 iSeries NetServer 的项添加到 PC 本地 LMHOSTS 文件。 执行下列操作:
	- a. 在»INDOWS\system32\drivers\etc 目录中查找 LMHOSTS 文件。

注意:

- 目录可能是 \WINNT\system32 而不是 \WINDOWS\system32,这要视您使用的操作系统而定。
- 如果在指定的目录中找不到 LMHOSTS 文件, 您有以下两种选择:
	- 如果该目录中不存在 LMHOSTS.SAM 文件, 则创建一个新的 LMHOSTS 文件
	- 如果该目录中存在 LMHOSTS.SAM 文件, 则将该文件复制为 LMHOSTS

完成 LMHOSTS.SAM 文件中提供的指示信息。

- <span id="page-24-0"></span>b. 输入以下命令,从已更新的 LMHOSTS 文件中重新装入 PC 高速缓存。 NBTSTAT -R
- 4. 执行下列其中一项操作:
	- 如果在使用 Windows 2000、则继续执行第 16 页的 『 从 Windows 2000 杳找 iSeries NetServer 和共享资 源』。
	- 如果在使用 Windows XP,则继续执行第 16 页的 『 从 Windows XP/Windows Server 2003 查找 iSeries NetServer 和共享资源』。

### 从 Windows 2000 查找 iSeries NetServer 和共享资源

- 1. 从 Windows 桌面, 右键单击网上邻居。
- 2. 选择搜索计算机。
- 3. 填写 NetServer 名称并选择立即搜索。

### 从 Windows XP/Windows Server 2003 查找 iSeries NetServer 和共享资源

- 1. 从 Windows 桌面, 右键单击网上邻居。
- 2. 洗择搜索计算机。
- 3. 填写 NetServer 名称并选择搜索。

### 配置 iSeries NetServer 文件和打印共享

要配置 iSeries NetServer 文件和打印共享功能, 请参阅以下指示信息:

- iSeries NetServer 文件共享。
- iSeries NetServer 打印共享。

可在 iSeries NetServer 入门中找到附加配置指示信息。

### 在 PC 上安装 iSeries Access for Windows

使用此信息来了解在 PC 上安装 iSeries Access for Windows 的步骤。

可从 CD-ROM 或 Windows 网络驱动器使用 iSeries NetServer 从 iSeries 服务器在 PC 上安装 iSeries Access for Windows, iSeries Access for Windows 不支持从软盘进行安装。

iSeries Access for Windows 在安装期间将使用 InstallShield。反病毒程序会干扰 InstallShield 的操作。 警告: 在安装 iSeries Access for Windows 之前, 应该禁用正在 PC 上运行的任何反病毒程序。

### 注意事项:

- 安装 AFP 和 SCS 打印机驱动程序组件时需要手工干预。有关详细信息, 请参阅第 20 页的 『手 工安装打印机驱动程序』主题。
- 并非所有可用的安装文件都驻留在同一个目录中。为查找必需的文件,iSeries Access for Windows 会搜索 ProdData 目录的子文件夹。有关更多信息, 请参阅第 21 页的 『iSeries Access for Windows 安装的路径发现』。
- 要在几个 PC 上安装相同的功能部件, 可以考虑使用 iSeries Access for Windows 的静默安装功 能。有关静默安装的信息,请参阅第 24 页的 『执行 iSeries Access for Windows 的静默安装 』。
- iSeries Access for Windows 支持 64 位版本的 ODBC、OLE DB 和"安全套接字层" (SSL) 组 件。64 位版本不是以单独的组件形式出现的,而是与安装在 64 位硬件上的组件的 32 位版本包 括在一起。如果卸载 32 位版本,则也会卸载 64 位版本。
- iSeries Access for Windows 支持 32 位和 64 位版本的 AFP 打印机驱动程序, 但 32 位版本的 AFP 打印机驱动程序不会安装在 64 位版本上。
- 如果要安装到 64 位硬件上, 则不能安装 SCS 打印机驱动程序。
- 对于选择安装的组件,注意 iSeries Access for Windows 的某些组件不需要"必需的程序"组件。 这包括《用户指南》、"Lotus® 1-2-3® 文件格式支持"、IBM Toolbox for Java™ 及"程序员工具 箱标题、库和文档"。除非安装了"必需的程序",否则 iSeries Access for Windows 不会自动检查 要安装在 PC 上的新 service pack 或升级情况。
- iSeries Access for Windows 不会像以前的发行版那样安装 MDAC。但要注意, iSeries Access ODBC 驱动程序和 iSeries Access for Windows OLE DB 提供程序确实对 PC 上的 MDAC 级 别有一些特定要求。此发行版的 [iSeries Access for Windows](http://www.ibm.com/eserver/iseries/access/supportedos.htm) 支持的 Windows 操作系统已经有 必需的 MDAC 级别。

必需的 MDAC 级别:

<span id="page-25-0"></span>|

- iSeries Access ODBC 驱动程序 MDAC 2.5 或更高版本, 用于连接池和 MTS 支持
- iSeries Access OLE DB 提供程序 MDAC 2.5, 用于所有功能

如果未安装 MDAC 2.5 或更高版本, 则 iSeries Access for Windows 不允许安装 OLE DB 组 件。如果使用"典型"方式安装了较早版本的 iSeries Access for Windows 并且您想要升级至 V5R4M0, 则在升级前未安装 MDAC 2.5 的情况下将从 PC 删除 OLE DB 组件。可从以下

Microsoft Web 站点下载 MDAC 2.5 或更高版本: [http://www.microsoft.com/data]( http://www.microsoft.com/data) # 2

• 要在运行 Microsoft Windows Terminal Server Edition 或 Terminal Services 的 PC 上安装 iSeries Access for Windows, 请遵循 Information APAR II11373 中的安装指示信息。有关获取 APAR

的信息, 请参阅 [Information APAR](http://www.ibm.com/servers/eserver/iseries/access/caiixe1.htm) →

• 在安装".NET 受管提供程序"之前, .NET Framework 必须首先位于 PC 上。有关下载和安装 .NET Framework 的指示信息, 请参阅 [www.msdn.com](http://www.msdn.com)  $\blacktriangleright$ 

完成适合您的情况的任务以在 PC 上安装 iSeries Access for Windows。

### **V\$20r!z}/Lr**

AFP 和 SCS 打印机驱动程序的安装注意事项。

1 当"签署驱动程序"选项设置为"警告"或"阻止",且 Windows 遇到尚未进行数字签名的文件时,Windows 操作系 | 统将强制中断安装程序并发出"Windows 徽标测试"警告消息。在某些先前版本的 Windows 操作系统中, 因为 | Windows 允许安装程序绕过"签署驱动程序"选项的设置, 所以无需采取任何操作。现在, 当执行 iSeries Access l for Windows 的"定制"安装、"完全"安装或"升级"时(选择了 AFP 或 SCS 打印机驱动程序组件),必须采取 | 操作, 原因是 AFP 和 SCS 打印机驱动程序组件未经 Microsoft 进行数字签名。 |

如果不需要 AFP 或 SCS 打印机驱动程序组件,则选择"定制"安装(而不是"完全"安装)或"选择性升级"(而 不是"基本升级")并取消选择 AFP 和 SCS 打印机驱动程序组件。"典型"和"PC5250 用户"安装类型不包括打 印机驱动程序。

在 32 位 Windows 操作系统上进行安装或升级之前, 如果想要自动添加或更新打印机驱动程序, 可执行下列 操作:

• 在进行安装或升级之前将"签署驱动程序"选项设置为"忽略"(而不是"警告"或"阻止"),然后在安装之后使 用以下路径重新设置此选项: 开始 → 设置 → 控制面板 → 系统 → 硬件 → 签署驱动程序选项

<span id="page-26-0"></span>在 32 位 Windows 操作系统上进行安装或升级后,如果"签署驱动程序"设置为"警告"或"阻止",则打印机驱动 程序将复制至 Client Access 安装目录下的子目录。

在 64 位操作系统上,只有 AFP 打印机驱动程序可供安装,不管"签署驱动程序"设置如何,都会将文件复制至 Client Access 安装目录下的子目录。不会自动添加或更新打印机驱动程序。

在 32 位和 64 位操作系统上,如果文件被复制至 Client Access 安装子目录下的子目录,则您需要使用 Microsoft 的帮助文本中的指导来添加或更新打印机驱动程序。根据提示,如果使用缺省安装路径,则对打印机 驱动程序指定下列其中一个目录位置:

- 对于 AFP: c:\Program Files\IBM\Client Access\CWBAFP
- 对于 SCS: c:\Program Files\IBM\Client Access\CWBSCS

### **iSeries Access for Windows** 安装的路径发现

并非所有的安装文件都驻留在相同的目录下,所以 iSeries Access for Windows 安装程序使用内置路径发现功 能。直到到达 ProdData 目录,否则路径发现会浏览回至源目录。它会搜索所有的子目录以寻找安装文件。应将 您的驱动器映射至 iSeries 服务器 QIBM 共享点 (\\NetServerName\QIBM), 以便路径发现功能可以使用不同 的目录路径。这将使安装程序可以使用所有的可安装组件。然而,即使目录路径下并没有所有这些目录,仍可 以安装大多数的 iSeries Access for Windows 组件。

| 路径发现搜索下列目录:

表 5. 功能目录

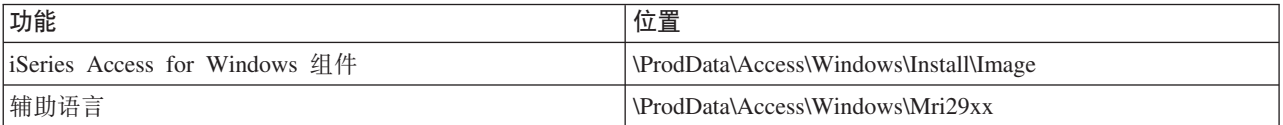

表 6. 插件目录

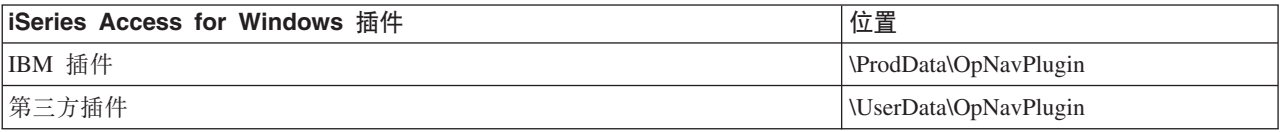

注: 只要用户不要求辅助语言或插件,就可对 **\\NetServer\QIBM\ProdData\Express\Install\Image** 目录创建 共享点。

### **S iSeries NetServer 20 iSeries Access for Windows**

从 iSeries NetServer 安装 iSeries Access for Windows

在遵循以下指示信息之前,iSeries 上必须已经安装了 iSeries Access for Windows。如果还没有这样做,请遵 循第8页的 『 在 iSeries 服务器上安装 [iSeries Access for Windows](#page-13-0) 的步骤 』中的步骤。在遵循以下指示信息 之前,iSeries 服务器上必须已经配置了 iSeries NetServer 并且 PC 配置为使用 iSeries NetServer。 如果还没 有这样做,遵循 第10页的 『在 iSeries 服务器上配置 [iSeries NetServer](#page-15-0)』 和 第15 页的 『配置 PC 以使用 [iSeries](#page-20-0) [NetServer](#page-20-0)! 中的步骤来设置 iSeries NetServer.

要从 iSeries NetServer 安装 iSeries Access for [Windows](http://www.ibm.com/eserver/iseries/access/supportedos.htm), 使用以下指示信息, 根据您所使用的 Windows 操 作系统的不同, 这些指示信息可能会有所变化:

1.从 Windows 桌面右键单击**网上邻居**图标,然后单击**搜索计算机**。

- <span id="page-27-0"></span>2. 输入想要安装 iSeries Access for Windows 的 iSeries NetServer 名称并单击**立即查找**。
	- 注: 如果按名称搜索找不到 iSeries NetServer, 则输入 IP 地址来代替 iSeries NetServer 名称。 要查找 IP 地址, 对 iSeries 服务器执行 PING, 如下所示:
	- a. 打开 DOS 窗口或"命令提示符"。
	- b. 输入 PING system, 其中 system 是您希望连接至的 iSeries 服务器的名称。
- 3. 当计算机名称出现时,双击它。这将启动"Windows 资源管理器"。
- 4. 双击 QIBM → ProdData → Access → Windows → Install → Image → Setup.exe 以启动安装程序。
- 5. 一旦 iSeries Access for Windows 安装程序开始, 则遵循程序中的指示信息和联机帮助。

#### **"b:**

- 如果系统管理员创建自己的映像目录共享点(可供远程用户共享的目录)、则在安装 iSeries Access for Windows 期间, 您将无法安装已安装在 iSeries 服务器上的插件和辅助语言。有关插件的更多 信息, 请参阅联机帮助和"信息中心"。
- 如果管理员计划将 service pack 或新发行版存储在另一位置,或者如果您想要更改自动 service pack 和发行版升级的安装源, 则在安装完成后使用 iSeries Access for Windows 属性的服务页面。 如果您是首次安装 iSeries Access for Windows, CheckVersion 功能将自动从进行了初始安装的驱 动器和目录中接收新的 service pack 和新的发行版。

### **S CD-ROM 20 iSeries Access for Windows**

要从"iSeries 安装和操作"CD-ROM (*SK3T-4098-02*) 安装 iSeries Access for Windows, 执行下列操作:

- 1. 如果在使用 Windows Server 2003, 从命令行运行以下命令: chgusr /install。
- 2. 将该 CD-ROM 插入 CD-ROM 驱动器。
- 3. 如果将 CD-ROM 驱动器设置为自动运行程序, 则遵循下列步骤:
	- a. 单击安装iSeries Access for Windows.
	- b. 转至步骤 5.
- 4. 如果未将 CD-ROM 驱动器设置为自动运行程序, 则遵循下列步骤:
	- a. 转至 CD-ROM 的根目录并双击 launch.exe.
	- **b.** 单击安装iSeries Access for Windows.
- 5. 一旦 iSeries Access for Windows 安装程序开始, 则遵循程序中的指示信息和联机帮助。
- 6. 如果在使用 Windows Server 2003, 则在完成安装程序后从命令行运行以下命令: chgusr /execute。

#### 注意:

- 1. 在安装 iSeries Access for Windows 期间, 不能从 iSeries 服务器安装插件和辅助语言。在 CD 安 装完成之后,可以使用"选择性安装"来添加这些组件。可通过单击**开始 → 程序 → 选择性安装**来访问 "选择性安装"。当运行"选择性安装"时,必须指定适当的 iSeries 目录。有关确定适当的目录的信息, 请参阅 [iSeries Access for Windows](hdrpathdisc.htm) 安装的路径发现。
- 2. 要更改自动 Service Pack 和发行版升级的安装源、使用 iSeries Access for Windows 属性的服 **务**页面。 如果是第一次安装 iSeries Access for Windows 并且您不想更新安装源,则 CheckVersion 会检查 CD-ROM 驱动器以查找 service pack 和升级。如果要升级 iSeries Access for Windows 并 且配置 CheckVersion 以检查特定目录, 则 CheckVersion 会检查指定目录并且不检查 CD-ROM。
- 3. 有关插件的更多信息, 请参阅联机帮助和"信息中心"。

### <span id="page-28-0"></span>**S Windows xg}/w20 iSeries Access for Windows**

- 从 Windows 网络驱动器安装
- 1. 将一个驱动器映射至安装映像所在的位置。
- 2. 双击 **setup.exe** 以启动安装程序。
- 3. 在 iSeries Access for Windows 安装程序开始后, 遵循程序中的指示信息和联机帮助。

管理员可使用定制安装功能将 iSeries Access for Windows 的全部或部分复制至 Windows 系统上的网络驱动 器。有关定制安装的更多信息,请参阅『创建和使用 iSeries Access for Windows 的定制安装映像』。

#### **"b:**

- 1. 在从 Windows 网络驱动器安装 iSeries Access for Windows 期间、不能从 iSeries 服务器安装插件 和辅助语言。这些产品和功能部件未与 iSeries Access for Windows 打包在一起。在安装完成之后, 可以使用"选择性安装"来添加这些组件。当运行"选择性安装"时,必须指定适当的目录。缺省目录 是在安装或选择性安装中使用的最后一个目录。
- 2. 要获取插件和辅助语言, 选择具有这些组件的服务器作为"选择性安装"期间的源目录。
- 3. 如果管理员计划将 service pack 或新发行版存储在另一位置或者如果想要更改自动 service pack 和 发行版升级的安装源、在安装完成后使用"iSeries Access for Windows 属性"的"服务"页面。如果是 第一次安装 iSeries Access for Windows, CheckVersion 将自动从进行初始安装的驱动器和目录接收 新 service pack 和新发行版。
- 4. 有关插件和服务的更多信息, 请参阅联机帮助和"信息中心"。

### **Z`v PC O20 iSeries Access for Windows**

有几种方法可用来在多个 PC 上安装 iSeries Access for Windows 而不必完成初次安装和设置的所有步骤。另 外、可以通过选择在安装中包括哪些组件来限制用户对功能的访问。

#### 注:

- 1. 有关安装注意事项的信息, 请参阅第 19 页的 『 在 PC 上安装 [iSeries Access for Windows](#page-24-0) 』.
- 2. 只有具有管理员权限的用户才能执行安装、service pack 更新和升级至新发行版。可使用 Windows 的 具有远程访问权的调度任务功能以允许用户在没有管理员特权的情况下执行安装、service pack 更新和 升级。

下列几项描述几种常见的安装方法。

#### *O* 健和使用 **iSeries Access for Windows** 的定制安装映像:

创建定制安装映像以便在网络中安装。

您可能想要控制用户可以安装的 iSeries Access for Windows 组件。一种方法是从安装映像中排除选定组件, 然后将此定制安装映像分发给您的用户。"定制安装映像"向导为此功能提供了简单的界面。

### **t/"(F203q"r<**

可从"iSeries 安装和操作"CD 启动定制安装设置,或者浏览至安装映像目录 \QIBM\ProdData\Access\Windows\Install\Image 并输入 cwbinimg.

### <span id="page-29-0"></span>**,\$203q**

对 iSeries 服务器应用程序临时性修订 (PTF) 或从中除去 PTF 时, 不会更新任何定制安装映像。必须重新创 建安装映像才能获取 service pack 更新。或者, 您可以将 service pack 直接与现有的定制安装映像组合。有关

指示信息, 请访问 [iSeries Access Web](http://www.ibm.com/eserver/iseries/access) 站点 (http://www.ibm.com/eserver/iseries/access) → 单击最新的 service pack。阅读 Downloads.txt 文件中的指示信息。

### 分发安装映像

该向导允许您指定想要创建定制安装映像的位置。此位置必须是一个空目录(不能覆盖先前的安装映像)并且 一定不能是根目录。而且,只有完整的安装映像才包含创建定制安装映像的程序。该向导未被复制到用户的 PC 上。还可以将定制映像复制到 CD-ROM 中。将 CD-ROM 插入 CD-ROM 驱动器时,将自动运行 iSeries Access for Windows 安装。

注: 如果 iSeries 服务器有多种 iSeries Access for Windows 辅助语言, 可将任何已安装辅助语言或 iSeries 服 务器上的主语言用作新的安装映像的主语言。如果您正在从 CD 运行向导,则辅助语言不可用,因为 CD 将不包含任何辅助语言。

#### **4(T:D** *CD-ROM***:**

创建 CD-ROM 以安装 iSeries Access for Windows.

- | 可通过创建定制安装映像并且将映像写至 CD 来创建自己的 CD-ROM。
- | 有关更多详细信息, 请参阅第 23 页的 『 创建和使用 [iSeries Access for Windows](#page-28-0) 的定制安装映像 』。
- | 有关信息, 另请参阅第 22 页的 『 从 CD-ROM 安装 [iSeries Access for Windows](#page-27-0) 』。

#### *h i*series Access for Windows 的静默安装:

创建一个响应文件,该文件包含对安装期间的提示作出的响应的记录。然后,可以使用此响应文件来控制不需 要任何用户交互作用的重复安装。

静默安装可以避免 iSeries Access for Windows 设置过程中的用户交互。响应文件提供所有安装信息, 这样在 安装 iSeries Access for Windows 时不会显示任何对话框。

响应文件包含安装过程期间系统通常将提示您输入的安装选项。

### 静默安装指示器

静默安装具有一个进度指示器。"静默安装指示器"是启动静默安装时将在任务状态区中出现的一个图标并且只 要安装正在执行,它就会保留在任务状态区中。鼠标经过该图标时,"静默安装指示器"会显示安装完成的百分 比。"静默安装指示器"还可以被扩展以显示更多信息。当安装成功完成时,该图标将从任务状态区中消失。如 果安装失败,该图标将会保留并且在该图标上将出现一个小的红色三角形以指示故障。单击红色三角形以查看 故障消息。

#### **"b:**

- 1. 如果"静默安装指示器"显示给定完成百分比的时间比您预计的要长, 您可能想要检查作业记录文件 以便找到错误。
- 2. 通常, 调试静默安装故障的最佳方法是在用户 PC 上以非静默方式启动安装, 然后查看在"组件确认 "面板出现之前是否有任何意外的对话框出现。大多数静默安装故障是由实际组件安装文件传送之前 出现的意外对话框导致的。

### <span id="page-30-0"></span>**}#20k2,20.dDnp**

下表说明了正常安装与静默安装之间的区别, 即, 对这两种类型的安装如何处理通常会在安装过程中发生的各 种情况进行比较。

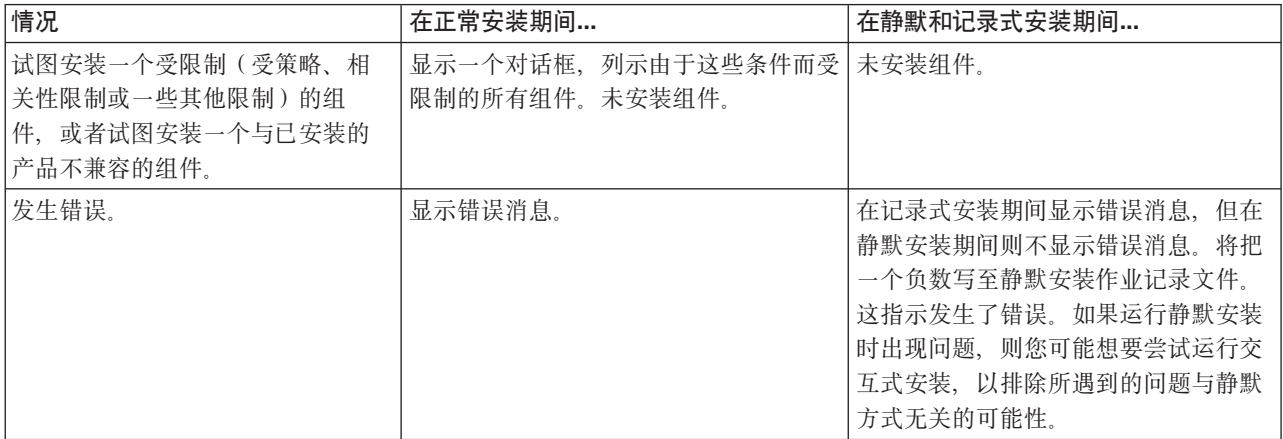

### **4P2,20**

要执行静默安装, 请参阅下列信息。

为 iSeries Access for Windows 安装创建响应文件:

响应文件记录了对安装过程中的提示作出响应的选择。在静默安装期间,安装程序将使用响应文件来获取完成 安装所必需的信息。

要创建响应文件, 遵循下列步骤:

1. 从命令行中的 PC 上 iSeries Access for Windows 安装映像目录的位置输入: setup -r -f1d:\dir\file.iss

以运行安装并记录响应。

v

-f1 是可选参数, 用于指示备用响应文件名。如果不使用此参数, 则 setup.iss 记录所有安装选项。Setup.iss 驻留在 Windows 目录中, 例如, C:\Windows 或 C:\Winnt(取决于操作系统)。

- · d:\dir\ 是要创建响应文件的驱动器和目录。如果使用 -f1 参数, 则必须同时指定驱动器、目录以及您 想创建的响应文件名。
- file.iss 是您要创建的响应文件的名称。文件扩展名必须总是 iss。
- 2. 只要创建了您想在静默安装期间使用的响应, 就可以完成安装程序。

在完成安装之后, 所创建的 iss 文件将类似如下所示:

```
>}:l&D~(setup.iss):
```
这个响应文件来自选择了所有组件的"定制"安装。根据安装类型、您选择的组件以及本地语言版本的不同,这 个文件也将会有所不同。

**"b:**

- 1. 样本响应文件中的 BootOption=3。这表示 PC 在安装完成时自动重新启动。如果您不想要发生此操 作, 则重新设置 BootOption=0。
- 2. 有关重要的法律信息, 请阅读第41 页的第 4 章, 『代码许可证和免责信息』。

[InstallShield Silent] Version=v5.00.000 File=Response File [File Transfer] OverwriteReadOnly=NoToAll [DlgOrder] Dlg0=SdWelcome-0 Count=9 Dlg1=SdLicense-0 Dlg2=SdOptionsButtons-0 Dlg3=SdAskDestPath-0 Dlg4=CwbComponentDlg-0 Dlg5=SdShowDlgEdit1-0 Dlg6=SdStartCopy-0 Dlg7=SdAskOptions-0 Dlg8=SdFinishReboot-0 [SdWelcome-0] Result=1 [SdLicense-0] Result=1 [SdOptionsButtons-0] Result=103 [SdAskDestPath-0] szDir=C:\Program Files\IBM\Client Access Result=1 [CwbComponentDlg-0] CAOptional-type=string CAOptional-count=3 CAOptional-0=CAOptional\DirUpdate CAOptional-1=CAOptional\IRC CAOptional-2=CAOptional\OUG Unity-type=string Unity-count=19 Unity-0=Unity\Base Unity-1=Unity\BasicOp Unity-2=Unity\JobMan Unity-3=Unity\SysConfig Unity-4=Unity\Network Unity-5=Unity\IntSrvAdm Unity-6=Unity\Security Unity-7=Unity\UserGroups Unity-8=Unity\Database Unity-9=Unity\USQL Unity-10=Unity\UTS Unity-11=Unity\FileSys Unity-12=Unity\Backup Unity-13=Unity\Commands Unity-14=Unity\PackProd Unity-15=Unity\Monitors Unity-16=Unity\LogSys Unity-17=Unity\AFPMan Unity-18=Unity\Admin DataAccess\FileTransfer-type=string DataAccess\FileTransfer-count=2 DataAccess\FileTransfer-0=DataAccess\FileTransfer\DataXfer DataAccess\FileTransfer-1=DataAccess\FileTransfer\Excel DataAccess-type=string DataAccess-count=5 DataAccess-0=DataAccess\FileTransfer DataAccess-1=DataAccess\ODBC DataAccess-2=DataAccess\OLEDB DataAccess-3=DataAccess\MP

DataAccess-4=DataAccess\WK4 Emulators\Standard-type=string Emulators\Standard-count=2 Emulators\Standard-0=Emulators\Standard\Base Emulators\Standard-1=Emulators\Standard\PdfPdt Emulators-type=string Emulators-count=1 Emulators-0=Emulators\Standard SSL-type=string SSL-count=1 SSL-0=SSL\SSL128bit PrinterDrivers-type=string PrinterDrivers-count=2 PrinterDrivers-0=PrinterDrivers\AFP PrinterDrivers-1=PrinterDrivers\SCS Toolkit-type=string Toolkit-count=3 Toolkit-0=Toolkit\Base Toolkit-1=Toolkit\VBW Toolkit-2=Toolkit\TJ Component-type=string Component-count=18 Component-0=Install Component-1=Base Component-2=Ub Component-3=CAOptional Component-4=Unity Component-5=UECL Component-6=DataAccess Component-7=AFPViewer Component-8=JRE Component-9=JAVATB Component-10=Emulators Component-11=SSL Component-12=PrinterDrivers Component-13=OCI Component-14=OpCon Component-15=UToo Component-16=Toolkit Component-17=EZSetup Result=1 [SdShowDlgEdit1-0] szEdit1=IBM iSeries Access for Windows Result=1 [SdStartCopy-0] Result=1 [Application] Name=Client Access Version=CurrentVersion\Selectively\_Installable\_Components\EZ-Setup Company=IBM Lang=0009 [SdAskOptions-0] Component-type=string Component-count=2 Component-0=Add program folder shortcut to desktop. Component-1=Show the Welcome Wizard when I restart my computer. Result=1 [SdFinishReboot-0] Result=1 BootOption=3

启动静默安装:

静默安装使用响应文件(file.iss)来响应安装过程中的提示。这使得在安装过程中不需要进行任何用户交互作 用并且允许您在网络中快速而容易地复制重复安装。可以在作业记录文件(file.log)中记录有关静默安装的状 态的信息。

要启动静默安装,在 iSeries Access for Windows 安装映像目录的命令提示符处输入下列内容: setup -s -f1d:\dir\file.iss -f2d:\dir\file.log

其中:

• -f1 是一个可选参数,您可以在此参数上指定要使用的响应文件(**file.iss**)。如果不使用此参数,则安装将尝 试使用名为 setup.iss 的缺省响应文件。它在包含 setup.exe 的目录中查找此文件。

d:\dir 就是包含您要使用的响应文件的驱动器和目录。如果使用 -f1 参数, 则除响应文件名之外, 还必须指 定驱动器和目录。

• -f2 是一个可选参数, 您可以在此参数上指定静默安装要创建的作业记录文件的位置和名称。如果不使用此 参数, 则安装将创建名为 setup.log 的作业记录文件并将其放在包含 setup.exe 的目录中。

d:\dir 就是包含该作业记录文件的驱动器和目录。如果使用 -f2 参数, 则除作业记录文件名之外, 还必须 指定驱动器和目录。file.log 就是您要创建的作业记录文件的名称。

静默安装的返回码:

要了解静默安装是否成功,请查看作业记录文件中的返回码。如果接收到返回码 0,则表示安装成功。如果返 回码不是 0,则执行任何必需的操作来解决问题。在启动静默安装时指定了作业记录文件的名称和位置。还可 了解有关目标目录中的 silent.txt 中的故障的附加信息,如果未设置目标目录,则参阅 windows 目录 (Windows 或 Winnt)中的 cwbsilent.txt 中的故障的附加信息。

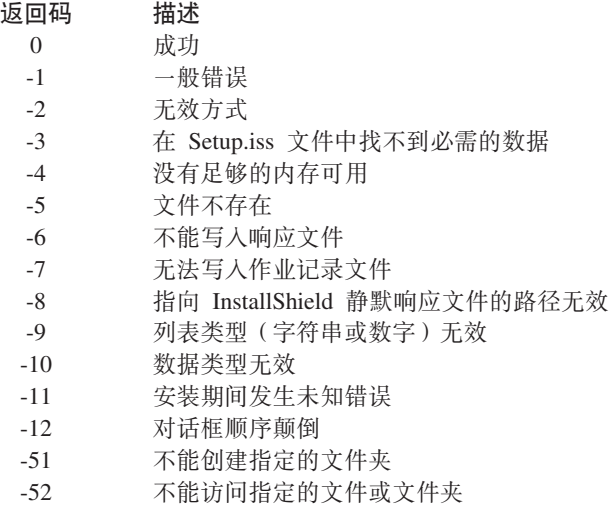

-53 选择的选项无效

#### **SMS** 开关:

可将安装包括在包含多个命令的 .bat 文件中。使用 SMS 开关来阻止 Setup.exe 在完成安装之前关闭。

您可能想要从 .bat 文件中调用安装映像,以便可在完成静默安装之后在重新启动之前运行附加命令。使用 SMS 开关来阻止 setup.exe 在安装完成之前关闭。这将导致 .bat 文件会等到安装程序完成之后才移动至 .bat 文件中 的下一个语句。可以将 SMS 开关与静默安装和非静默安装配合使用。

要将 SMS 开关用作静默安装的一部分:

- 1. 完成第 25 页的 『 为 [iSeries Access for Windows](#page-30-0) 安装创建响应文件 』中创建响应文件的步骤。
- 2. 要启动静默安装和 SMS 开关, 从命令提示符处的 iSeries Access for Windows 安装映像目录输入以下内容: setup.exe -SMS -s -f1d:\dir\file.iss -f2d:\dir\file.log

<span id="page-34-0"></span>其中 *-f1* 是可选参数,可在其中指定要使用的响应文件 (file.iss), -f2 也是可选参数,可在其中指定静默 安装创建的日志文件的位置和名称。

#### 注意:

- 1. SMS 必须是大写的; 它是一个区分大小写的开关。
- 2. 有关静默安装的更多信息,请参阅第 24 页的『执行 [iSeries Access for Windows](#page-29-0) 的静默安装』。

#### **20 service pack**

 $\overline{W}$  if iSeries Access for Windows service pack.

可通过确保您具有最新的 PTF 和 service pack 以避免因为已经有修订的问题寻求不必要的服务并且为 iSeries Access for Windows 客户机创建更稳定的操作环境。

iSeries Access for Windows 将所有代码修订合并到一个 service pack 中。 最新的 service pack 除包含当前 service pack 中的新修订外,还包含先前 service pack 中的所有修订。

在服务器上应用 service pack 时,将更新原始 iSeries Access for Windows 安装映像。从此更新安装映像安装 的任何客户机将同时获取新的 iSeries Access for Windows 发行版和 service pack 级别。

iSeries Access for Windows 何时检查服务级别功能查找应用于 iSeries 服务器的所有 PTF 并下载修订。该功 能还会管理第三方应用程序(插件)和其他组件的版本。

#### **\*c:**

- "iSeries 导航器"插件的 PTF 是与 iSeries Access for Windows service pack 分开提供的。
- 只有具有管理员安全性的用户才能执行 service pack 更新,但您可以允许用户在没有管理员特权的情 况下执行 service pack 更新任务。

从下列主题中进行选择以获取有关权限的更多信息、详细指示信息及有关 PTF 和 service pack 的更多信息。

#### 相关概念

第9页的『获取 [PTF](#page-14-0) 并安装 PTF』 获取服务器的最新 PTF 和 service pack 以避免不必要的服务需求并创建更稳定的操作环境。

#### **2,20** *service pack***:**

使用包含安装信息的响应文件以避免在安装和设置期间出现对话框和交互安装。

选择 iSeries Access for Windows 属性的服务选项卡上的执行静默安装框来以静默方式执行服务级别检查 和 service pack 安装,而无需任何用户交互作用。静默 service pack 安装实用程序将使用响应文件中的信息来 自动应答提示。

除了必须指定以下名称之外,响应文件与在静默安装中使用的响应文件是完全相同的:

- SLTSP.ISS 用于 service pack(此文件必须驻留在 service pack **setup.exe** 所在的目录中)
- SLTUP.ISS 用于升级(此文件必须驻留在安装 setup.exe 文件所在的目录中)

创建响应文件时, 您可以通过设置一个参数来自动重新启动。如果将那个参数设置为 yes, 则应该在调度作业中 设置 SCHEDCHECK,以便静默检查服务版本在夜间运行。有关 SCHEDCHECK 的更多信息,请参阅联机 《iSeries Access for Windows 用户指南》。

如果设置为 no, 则将出现一个消息框, 要求用户确定重新启动系统。

#### **`XNq**

<span id="page-35-0"></span>第 25 页的 『 为 [iSeries Access for Windows](#page-30-0) 安装创建响应文件 』

**N1li~q6p&\:**

检查 iSeries Access for Windows 的更新。

可在 PC 上使用**何时检查服务级别**(这是 iSeries Access for Windows 的一个功能)来检测 iSeries 服务器上 的 iSeries Access for Windows 和相关组件的更新, 也可以将 service pack 分发给客户机 PC

何时检查服务级别功能会自动检查主机 iSeries 服务器以获取所有已安装组件的更新。如果有可用的更新、通常 将提醒用户并请求允许更新。这将以特殊方式打开选择性安装并更新适当的组件。

要定义用于检查服务级别的选项、转至 iSeries Access for Windows 属性的服务选项卡。可在该处设置下 列参数:

- 何时运行检查服务级别。
- 检查服务级别的日期。
- 检查服务级别之前的天数。
- (登录后)要延迟检查服务级别的分钟数。
- 注: 策略可对上述功能设置局限性。例如, 如果某个策略设置了特定值来控制检查服务级别的间隔天数, 则不 能通过更改上述参数来否决此值。

从下列主题中进行选择以了解有关使用此功能的更多信息。

#### **相关概念**

第9页的 『获取 [PTF](#page-14-0) 并安装 PTF』 获取服务器的最新 PTF 和 service pack 以避免不必要的服务需求并创建更稳定的操作环境。

设置检查服务级别属性:

指定检查服务级别以了解是否有要下载的新修订的时间和频率。

要设置检查服务级别属性, 执行下列操作:

- 1. 双击 iSeries Access for Windows 程序组中的 iSeries Access for Windows 属性图标。
- 2. 单击服务选项卡。
- 3. 更改这些值并单击确定。
- 注: SCHEDCHECK 参数会覆盖频率设置。(有关 SCHEDCHECK 的更多信息, 请参阅 IBM eServer iSeries Access for Windows User's Guide, 这是随产品提供的联机帮助系统。)

安排检查服务级别:

创建批处理文件以便定时检查服务级别。

可选择安排检查服务级别以便定时运行。为此,可创建一个运行检查服务级别功能的 .bat 文件, 然后使用 at 命令来指定应在何时运行该批处理文件。

- 1. 创建一个由调度程序调用的 .bat 文件。
	- 要具有检查服务级别,使用"iSeries Access for Windows 属性"的"服务"选项卡上的参数,在 .bat 文件中 放置一个类似于以下示例的行:

c:\...\Client~1\CWBCKVER.EXE LOGIN

• 要让检查服务级别功能在每次调度项启动时运行、在 .bat 文件中放置一个类似于以下示例的行:

c:\...\Client~1\CWBCKVER.EXE SCHEDCHECK

2. 使用 at 命令来调度检查服务级别功能。 例如:

at 10:00/INTERACTIVE/EVERY:15 "c:\scheddir\ckverscd.bat"

这将在每个月的 15 号的上午 10 点启动检查服务级别功能。

注: 此示例使用 c:\scheddir 目录中名为 ckverscd.bat 的 .bat 文件。.bat 文件名以及存储它的目录由您选择。

当调度项启动时, 命令提示符窗口将在桌面上打开。检查服务级别功能利用消息框和安装向导对用户给出提 示。用户界面与 Windows 管理员在运行检查服务级别时将看到的界面完全相同。

#### **q!** *PTF* **"20** *PTF***:**

获取服务器的最新 PTF 和 service pack 以避免不必要的服务需求并创建更稳定的操作环境。

iSeries Access for Windows 的修订将集成到 service pack 中, 而这些 service pack 将打包到程序临时性修订 (PTF)中以便传递。可将最新 PTF 下载至 iSeries 服务器以便为 iSeries Access for Windows 客户机提供更 稳定的操作环境并更正已知问题。一旦在主机系统上已经安装了 PTF, 您就可以使用何时检查服务级别功能将 service pack 分发给客户机 PC。

Service pack PTF 会更新 iSeries 服务器上的 iSeries Access for Windows 安装映像。所有安装都将反映主机 iSeries 服务器的最新 service pack 级别。

注: 只有具有管理员权限的用户才能执行安装、service pack 更新和升级至新发行版, 但是, 您可以允许用户在 没有管理员特权的情况下**以远程方式访问调度任务**。

### <u>获取最新的 PTF 以便在 iSeries 服务器上进行安装</u>

使用"发送 PTF 订单"(SNDPTFORD)命令来为 iSeries 服务器订购 PTF。由于 service pack PTF 通常超过 了以电子方式发送的大小限制,因此,可以在 SNDPTFORD 上将"交付方法"参数 DELIVERY 更改为 \*ANY, 以便可接收媒体上的 PTF。(该参数的缺省值为 \*LINKONLY。)或者, 使用"中央修订"。

也可以电子方式订购 service pack CD 并将它直接放在可从中安装的"虚拟光学设备"中的集成文件系统内。要 使用此选项, 您必须通过 IBM 服务机构预先安排它。

要了解有关 PTF 订购选项的更多信息、请参阅 [IBM iSeries](http://www.ibm.com/eserver/iseries/support/) 支持 (http://www.ibm.com/eserver/iseries/support/)

 $\bigcup$  并从左边菜单中选择修订。

#### **相关概念**

第 30 页的 『 何时检查服务级别功能 』 检查 iSeries Access for Windows 的更新。

#### **相关任务**

第32页的『以远程方式访问调度任务』 在没有管理员特权的情况下应用 service pack 更新

### **相关参考**

第29页的 『 安装 [service pack](#page-34-0) 』  $\overline{\mathcal{E}}$  *E* iSeries Access for Windows service pack.

第 32 页的 『[Service pack](#page-37-0) 的下载站点』

查找 PC 可执行 service pack。

#### <span id="page-37-0"></span>**Service pack** 的下载站点:

查找 PC 可执行 service pack。

IBM 授予您使用所有编程代码示例的非专属的版权许可,您可以由此生成根据您的特定需要而定制的相似功能。

根据不能被排除的任何法定保证,IBM, 及其程序开发商和供应商对程序或技术支持(如果有)不提供任何明示 或暗含的保证或条件,包括但不限于暗含的有关适销性、适用于某种特定用途和非侵权的保证或条件。

无论何种情形, IBM 及其程序开发商或供应商均不对下列各项负责, 即使被告知其发生的可能性时, 也是如此:

- 1. 数据的丢失或损坏;
- 2. 直接的、特别的、附带的或间接的损害, 或任何后果性经济损害; 或
- 3. 利润、业务、收入、商誉或预期可节省金额的损失。

某些司法辖区不允许对直接的、附带的或后果性的损害有任何的排除或限制、因此某些或全部上述排除或限制 可能并不适用于您。

Service pack 在下列 Web 站点中以 PC 可执行文件形式提供:

- iSeries Access Service Pack 页面: www.ibm.com/eserver/iseries/access/casp.htm
- IBM FTP 站点:

ftp://ftp.software.ibm.com

在 AS/400<sup>®</sup> 目录中向下浏览至 as400/products/clientaccess/win32/v5r4m0/servicepack.

相关概念

第9页的『获取 [PTF](#page-14-0) 并安装 PTF』 获取服务器的最新 PTF 和 service pack 以避免不必要的服务需求并创建更稳定的操作环境。

#### $\mathcal{L}$  **区远程方式访问调度任务:**

在没有管理员特权的情况下应用 service pack 更新

因为构建在 Windows 操作系统内的限制, 在作为管理员登录时只能升级 service pack 和 iSeries Access for Windows。可将 Windows 操作系统的调度任务功能与远程访问配合使用、以允许用户在没有管理员特权的情况 下执行 service pack 更新和 iSeries Access for Windows 升级。通过在本地计算机上创建调度任务并将 .job 文 件拖动至远程计算机帐户, 网络管理员可以创建用于维护的任务文件并按需要将它们添加至用户的计算机。您 可在电子邮件消息中发送和接收任务文件并且可在您的计算机上共享"调度任务"文件夹, 以便用户可通过使用 "网上邻居"来以远程方式访问它。

要使用调度任务:

- 1. 在 Windows 桌面上, 双击我的电脑。
- 2. 双击调度任务。
- 3. 使用帮助来帮助您调度任务。

注意:

1. 以远程方式调度的任务将在 PC 上的管理员帐户下运行。为了调度任务能够运行,iSeries 服务器上 必须存在相同的管理员用户标识和密码。如果 PC 上或 iSeries 上该密码发生更改,则必须编辑或删 除任何调度任务并用新的管理员密码重新创建它们。

<span id="page-38-0"></span>2. 如果管理员帐户在 iSeries 上不存在, 则您可使用 NetServer 外来用户概要文件来支持该管理员帐户 从 PC 上发出的任何安装请求。外来用户概要文件会带来安全性风险。有关创建外来用户概要文件的 信息, 请参阅为 iSeries NetServer 设置外来用户概要文件。

#### 相关概念

第9页的『获取 PTF 并安装 PTF』

获取服务器的最新 PTF 和 service pack 以避免不必要的服务需求并创建更稳定的操作环境。

### 将新的功能集成到"iSeries 导航器"中

安装、卸载和维护插件。

插件驻留在主机服务器上的源目录中,它们允许您将新的功能或应用程序集成到"iSeries 导航器"中。它们通常 会:

- 将文件夹和对象添加至层次结构树中
- 将选项添加至"iSeries 导航器"菜单中。
- 将属性页添加至文件夹或对象的属性表中

可在安装过程中将插件分发给用户。如果插件驻留在安装源中,则显示为"iSeries 导航器"的子组件。

如果安装源上没有插件, 则可使用"选择性安装"将它作为独立的可安装组件进行安装。安装完产品后, 在启动 "选择性安装"时,提供您要安装的插件的位置(下列其中一个目录)。

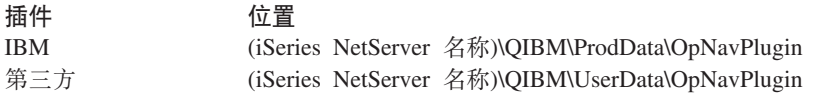

注:

- "选择性安装"将显示指定位置中可供安装的所有插件。但是,如果客户机与主机不是同一版本、同一发 行版和同一修改级别(VxRxMx),则 iSeries Access for Windows 的某些可选可安装组件不会出现。
- 如果 iSeries Access for Windows 并非明确支持该插件, 将出现警告消息, 但您仍可安装该插件。

安装之后, 您可以使用何时检查服务级别功能来维护插件。

### 升级或维护插件

要更新插件, 只需将已更新的文件复制到主机上的插件安装源目录中即可。

何时检查服务级别功能维护插件版本。每次启动此功能时,它会检查主机上的插件安装源目录,以便了解该插 件是否需要升级。如果插件需要升级, 则 CheckVersion 会以特殊方式开始 iSeries Access for Windows 选择 性安装程序。然后, "选择性安装"将更新插件。

有关插件以及插件使用方式的更多信息, 请参阅开发 iSeries 导航器插件。

### 安装或除去个别组件

使用"选择性安装"来安装或除去 iSeries Access for Windows 的个别组件。

如果在 PC 上安装了 iSeries Access for Windows 并且想要安装或除去 iSeries Access for Windows 的其他组 件, 可使用"选择性安装"。要启动"选择性安装":

- 1. 从 Windows 桌面, 单击开始 → 程序 → IBM iSeries Access for Windows → 选择性安装。
- 2. 遵循"选择性安装"提供的指示信息和联机帮助

### <span id="page-39-0"></span>**20d{oTf>**

可从安装了 iSeries Access for Windows (5722–XE1)和期望辅助语言的 iSeries 服务器安装辅助语言。有关将 辅助语言安装至 iSeries 服务器的更多信息, 请参阅"信息中心"中的 『 安装、升级或删除 i5/OS 和相关软件 』 主题集合。

可以在新安装、升级或选择性安装期间安装辅助语言。

- 要在新安装期间安装辅助语言:
	- 1. 将一个驱动器映射至 iSeries QIBM 共享点 (\\NetServerName\QIBM)
	- 2. 双击 QIBM → ProdData → Access → Windows → Install → Image → Setup.exe 以启动安装程序。
	- 3. 选择完全安装以将所有辅助语言和所有其他 iSeries Access for Windows 组件安装至 PC。选择定制安装 以选择您想要安装至 PC 的辅助语言和组件。
	- 4. 完成该向导。
- 要在升级期间安装辅助语言:
	- 1. 将一个驱动器映射至 iSeries QIBM 共享点 (\\NetServerName\QIBM)
	- 2. 双击 QIBM → ProdData → Access → Windows → Install → Image → Setup.exe 以启动安装程序。
	- 3. 如果已在先前版本中安装辅助语言, 则选择基本升级。如果未安装辅助语言, 则选择选择性升级以选择 要添加或除去的辅助语言和组件。
	- 4. 完成该向导。
- 要在安装 iSeries Access for Windows 后安装辅助语言:
	- 1. 将一个驱动器映射至 iSeries QIBM 共享点 (\\NetServerName\QIBM)
	- 2. 单击开始 → 程序 → IBM iSeries Access for Windows → 选择性安装。
	- 3. 在"选择性安装"选项中,输入已映射至 iSeries 的驱动器的盘符。单击下一步。
	- 4. 选择要添加或除去的辅助语言和组件。
	- 5. 完成该向导。

在安装辅助语言后,使用 iSeries Access for Windows Properties 来选择要使用的语言。

注: 如果决定在安装辅助语言后安装".NET 数据提供程序", 则必须:

- 1. 使用"选择性安装"来卸载辅助语言。
	- 如果未卸载辅助语言, 则".NET 数据提供程序"不支持辅助语言的 IntelliSense 功能部件。
- 2. 安装".NET 数据提供程序"。

3. 使用"选择性安装"来安装辅助语言。

### **相关任务**

第33页的 『安装或除去个别组件』

使用"选择性安装"来安装或除去 iSeries Access for Windows 的个别组件。

### **相关信息**

安装、升级或删除 i5/OS 及相关软件

### **}6 iSeries Access for Windows**

如果已经安装了 iSeries Access for Windows,则使用此信息来了解如何升级至更新发行版。

如果安装了 iSeries Access for Windows 并且想要升级到更新的发行版, 则应了解下列情况:

• 可在升级 iSeries Access for Windows 时安装附加功能或除去功能。

- <span id="page-40-0"></span>• 只有具有管理员权限的用户才能执行升级至新发行版的操作。可使用 Windows 的具有远程访问权的调度任 务功能以允许用户在没有管理员特权的情况下执行升级。
- 如果要用于 iSeries Access for Windows 升级的源没有安装在 iSeries Access for Windows 的之前发行版中 的组件, 则在升级期间将自动卸载缺少的组件。
- 如果安装了 56 位客户机加密, 在升级期间它将升级至 128 位客户机加密。
- 从 V5R2 开始, iSeries Access for Windows 不支持邮件 API (MAPI)。当升级时, 将自动从您的 PC 中卸 载 MAPI。如果要从仍在使用来直接绑至系统分发目录以存储用户信息的先前版本升级,则建议从使用系统 分发目录迁移至使用『将目录信息发布到 LDAP』。
- 从 V5R3 开始, "iSeries 导航器应用程序开发"可安装组件中包含的功能现在包含在"iSeries 导航器网络"可安 装组件中。

要从 iSeries NetServer 升级, 遵循第 21 页的 『 从 iSeries NetServer 安装 iSeries Access for Windows 』中的 安装讨程

要从 CD-ROM 升级、遵循第 22 页的 『 从 CD-ROM 安装 iSeries Access for Windows 』中的安装过程。

要从 Windows 网络驱动器升级、遵循第 23 页的 『 从 Windows 网络驱动器安装 iSeries Access for Windows 』 中的安装过程。

## 将目录信息发布到 LDAP

使用 iSeries 导航器将目录信息发布到 LDAP:

- 1. 打开 iSeries 导航器。
- 2. 右键单击系统名称。
- 3. 选择属性。
- 4. 选择目录服务选项卡。
- 5. 选择要发布到 LDAP 目录服务器的用户信息。

有关通过使用 iSeries 导航器将目录信息发布到 LDAP 的详细信息, 请参阅将信息发布到目录服务器。

还可以通过使用字符界面将目录信息发布到 LDAP。 有关通过使用字符界面将目录信息发布到 LDAP 的详细 信息, 请参阅此按字母次序列示的 API。

有关 LDAP 和发布的常规信息, 请参阅 iSeries LDAP ( http://www.ibm.com/eserver/iseries/ldap )

### 从 PC 卸载 iSeries Access for Windows

如果已经安装了 iSeries Access for Windows, 则使用此信息来了解如何从 PC 卸载它。

要卸载 iSeries Access for Windows:

- 1. 保存信息并关闭正在运行的应用程序。
- 2. 在桌面上, 双击我的电脑。
- 3. 打开控制面板 → 添加/删除程序。
- 4. 从已安装程序列表中选择 IBM iSeries Access for Windows、然后单击更改/删除。
- 5. 在 iSeries Access for Windows 安装向导中,选择卸载。
- 6. 遵循向导的指导。

<span id="page-41-0"></span>注: 完成时, 该向导将关闭并重新启动 PC。

### 相关信息

查找有关 iSeries Access for Windows 的其他信息源。

以下列示的是与 iSeries Access for Windows 主题相关的 Web 站点和联机帮助。

### Web 站点

- IBM  $\pm \overline{0}$  (http://www.ibm.com) 访问此站点以获取关于 IBM 产品、服务、支持和下载的信息。
- IBM iSeries 主页 (http://www.ibm.com/eserver/iseries) 了解有关 iSeries 服务器系列的信息。
- IBM iSeries Access for Windows  $\pm \overline{w}$  (http://www.ibm.com/eserver/iseries/access/windows/) 访问此站点以了解有关 iSeries Access for Windows 的更多信息。
- IBM iSeries Access 主页 (http://www.ibm.com/eserver/iseries/access) 此 Web 站点包含关于 iSeries Access 的联机产品信息。
- "iSeries 导航器"是用于 Windows 客户机的功能强大的图形界面。访问此 Web 站点以查看每个发行版 有哪些可用的"iSeries 导航器"功能。
- IBM 软件主页 (http://www.ibm.com/software) 将此站点用作 IBM 软件、试用版和 Beta 版、软件新闻和关于购买软件和软件支持的信息的资源。
- IBM eServer iSeries 支持 (http://www.ibm.com/eserver/iseries/support/) iSeries 和 i5/OS 的技术支持和资源。
- **IBM Redbooks™ 主页 → (http://www.redbooks.ibm.com)** 访问此站点以获取附加技能、技术秘诀和资料。
- IBM iSeries NetServer 主页 (http://www.ibm.com/servers/eserver/iseries/netserver/) 访问此站点以获取关于 iSeries NetServer 的信息。
- iSeries Access for Windows 自述文件 V (www.ibm.com/eserver/iseries/access/v5r4.html) 访问此站点以获取产品的重要信息或技术更改。
- Information APAR (http://www.ibm.com/servers/eserver/iseries/access/caiixe1.htm) 信息授权程序分析报告(Information APAR)是一个电子文档、用来传递在出版物、联机信息、关键修 订信息或其他源中没有提供的信息。

### 联机帮助

在安装 iSeries Access for Windows 之后, 您就具有一个称为联机《用户指南》的有价值资源。此指南有助于 发现并更正问题并包含操作过程。使用该指南中的索引来搜索特定主题。该《用户指南》指导您处理许多复杂 情况并帮助您解决大部分问题。

注: 如果执行了 iSeries Access for Windows 的定制安装或"5250 用户"安装, 则可能未安装《用户指南》。可 以通过"选择性安装"来安装《用户指南》。

相关概念

第5页的 『为 iSeries Access for Windows 设置服务器』 使用此信息来了解安装 iSeries Access for Windows 的步骤及 iSeries 服务器上的其他必需和可选程序。

# <span id="page-44-0"></span> $E$  **3**  $\hat{\mathbf{\Xi}}$  **iSeries Access for Windows**: 使用

IBM eServer iSeries Access for Windows 提供各种 PC 至 iSeries 服务器功能、应用程序和启用程序。随 IBM eServer iSeries Access for Windows 提供的某些功能允许您:

- 利用 .NET 技术并使用 IBM DB2 UDB iSeries 版 .NET 提供程序来读取和检索数据、作出更改并对 iSeries 服务器上的数据对象运行 SQL 服务器命令。
- 使用 SQL 语句、存储过程、数据队列、程序和命令来开发客户机 / 服务器应用程序并且还使您能够使用 OLE DB 提供程序对逻辑或物理 DB2 UDB iSeries 版数据库文件进行记录级别的访问。
- 使用"人局远程命令"(IRC)来将命令从各种系统发送至您的个人计算机(它安装了 iSeries Access for Windows)并在目标系统上运行这些命令。
- 使用 AFP 工作台查看器和打印机驱动程序来管理、查看和打印 iSeries 打印机输出。
- 使用"数据传输"在 PC 客户机和 iSeries 服务器之间传送数据。
- 通过使用 PC5250 来利用终端仿真和打印机仿真。
- 使用"iSeries 导航器"管理 iSeries 服务器。"iSeries 导航器"包括"中央管理",可以很方便地管理多个服务器。
- 使用 EZSetup 和"操作控制台"来设置和维护 iSeries 服务器。
- 使用"开放式数据库连接"(ODBC)接口来使用数据库。
- 使用应用程序开发资源, 如"应用程序编程接口"(API)和"程序员工具箱"提供的相关代码样本程序、头文 件、库文件以及文档。
- 通过 iSeries Support for Windows Network Neighborhood (iSeries NetServer) 使用文件和打印服务功能。

有关使用 IBM eServer iSeries Access for Windows 的完整文档, 请参阅 《IBM eServer iSeries Access for Windows 用户指南》, 这是随产品提供的联机帮助系统。

# <span id="page-46-0"></span>**第4章 代码许可证和免责信息**

IBM 授予您使用所有编程代码示例的非专属的版权许可, 您可以由此生成根据您的特定需要而定制的相似。

| 根据不能被排除的任何法定保证,IBM 及其程序开发商和供应商对程序或技术支持(如果有)不提供任何明示 1 或暗含的保证或条件,包括但不限于暗含的有关适销性、适用于某种特定用途和非侵权的保证或条件。

| 无论何种情形,IBM 及其程序开发商或供应商均不对下列各项负责,即使被告知其发生的可能性时,也是如此:

- | 1. 数据的丢失或损坏;
- | 2. 直接的、特别的、附带的或间接的损害, 或任何后果性经济损害; 或
- | 3. 利润、业务、收入、商誉或预期可节省金额的损失。

1 某些司法辖区不允许对直接的、附带的或后果性的损害有任何的排除或限制,因此某些或全部上述排除或限制 | 可能并不适用于您。

# <span id="page-48-0"></span>**M录. 声明**

本信息是为在美国提供的产品和服务编写的。

IBM 可能在其他国家或地区不提供本文档中讨论的产品、服务或功能特性。有关您当前所在区域的产品和服务 的信息, 请向您当地的 IBM 代表咨询。任何对 IBM 产品、程序或服务的引用并非意在明示或暗示只能使用 IBM 的产品、程序或服务。只要不侵犯 IBM 的知识产权、任何同等功能的产品、程序或服务、都可以代替 IBM 产品、程序或服务。但是, 评估和验证任何非 IBM 产品、程序或服务, 则由用户自行负责。

IBM 公司可能已拥有或正在申请与本文档内容有关的各项专利。提供本文档并未授予用户使用这些专利的任何 许可。您可以用书面方式将许可查询寄往:

IBM Director of Licensing IBM Corporation North Castle Drive Armonk, NY 10504-1785 U.S.A.

有关双字节(DBCS)信息的许可查询, 请与您所在国家或地区的 IBM 知识产权部门联系, 或用书面方式将查 询寄往:

IBM World Trade Asia Corporation Licensing 2-31 Roppongi 3-chome, Minato-ku Tokyo 106-0032, Japan

本条款不适用英国或任何这样的条款与当地法律不一致的国家或地区: International Business Corporation "按现 状"提供本出版物,不附有任何种类的(无论是明示的还是暗含的)保证,包括但不限于暗含的有关非侵权、 适销和适用于某种特定用途的保证。某些国家或地区在某些交易中不允许免除明示或默示的保证,因此本条款 可能不适用于您。

本信息中可能包含技术方面不够准确的地方或印刷错误。此处的信息将定期更改;这些更改将编入本资料的新 版本中。IBM 可以随时对本资料中描述的产品和 / 或程序进行改进和 / 或更改, 而不另行通知。

本信息中对非 IBM Web 站点的任何引用都只是为了方便起见才提供的,不以任何方式充当对那些 Web 站点 的保证。那些 Web 站点中的资料不是 IBM 产品资料的一部分,使用那些 Web 站点带来的风险将由您自行承 担.

IBM 可以按它认为适当的任何方式使用或分发您所提供的任何信息而无须对您承担任何责任。

本程序的被许可方如果要了解有关程序的信息以达到如下目的: (i)允许在独立创建的程序和其他程序(包 括本程序)之间进行信息交换, 以及(ii)允许对已经交换的信息进行相互使用, 请与下列地址联系:

IBM Corporation Software Interoperability Coordinator, Department YBWA 3605 Highway 52 N Rochester, MN 55901 U.S.A.

只要遵守适当的条件和条款,包括某些情形下的一定数量的付费,都可获得这方面的信息。

<span id="page-49-0"></span>| 本资料中描述的许可程序及其所有可用的许可资料均由 IBM 依据 IBM 客户协议、IBM 国际软件许可协议、 I IBM 机器代码许可协议或任何同等协议中的条款提供。

此处包含的任何性能数据都是在受控环境中测得的。因此、在其他操作环境中获得的数据可能会有明显的不 同。有些测量可能是在开发级的系统上进行的、因此不保证与一般可用系统上进行的测量结果相同。此外、有 些测量是通过推算而估计的,实际结果可能会有差异。本文档的用户应当验证其特定环境的适用数据。

涉及非 IBM 产品的信息可从这些产品的供应商、其出版说明或其他可公开获得的资料中获取。IBM 没有对这 些产品进行测试, 也无法确认其性能的精确性、兼容性或任何其他关于非 IBM 产品的声明。有关非 IBM 产品 性能的问题应当向这些产品的供应商提出。

本信息包含在日常业务经营中使用的数据和报告的示例。为了尽可能完整地说明这些示例,这些示例中可能会 包括个人、公司、品牌和产品的名称。所有这些人名或名称均系虚构,如与实际商业企业使用的名称和地址有 任何雷同, 纯属巧合。

版权许可:

本信息包括源语言形式的样本应用程序、这些样本说明不同操作平台上的编程方法。如果是为按照在编写样本 程序的操作平台上的应用程序编程接口(API)进行应用程序的开发、使用、经销或分发为目的,您可以任何 形式对这些样本程序进行复制、修改、分发、而无须向 IBM 付费。这些示例并未在所有条件下进行完全测试。 因此, IBM 不能保证或暗示这些程序的可靠性、可服务性或功能。

凡这些样本程序的每份拷贝或其任何部分或任何衍生产品, 都必须包括如下版权声明:

©(贵公司的名称)(年)。此部分代码是根据 IBM 公司的样本程序衍生出来的。 © Copyright IBM Corp. (输  $\lambda$ 年份). All rights reserved.

如果您正以软拷贝格式查看本信息,图片和彩色图例可能无法显示。

### 编程接口信息

本信息记录了一些编程接口、这些编程接口允许客户编写获取 iSeries Access 的服务的程序。

### 商标

以下各项是 International Business Machines Corporation 在美国和 / 或其他国家或地区的商标:

- $1 2 3$
- AFP |
- Client Access |
- DB2 |
- | e(logo)server
- eServer |
- |  $i5/OS$
- IBM |
- | IBM(logo)
- Lotus |
- NetServer |
- iSeries |
- Redbooks |

<span id="page-50-0"></span>| Intel、Intel Inside (徽标)、MMX 和 Pentium 是 Intel Corporation 在美国和 / 或其他国家或地区的商标。

Microsoft, Windows, Windows NT 和 Windows 徽标是 Microsoft Corporation 在美国和/或其他国家或地区 的商标。

Java 和所有基于 Java 的商标是 Sun Microsystems, Inc. 在美国和 / 或其他国家或地区的商标。

I Linux 是 Linus Torvalds 在美国和 / 或其他国家或地区的商标。

UNIX 是 The Open Group 在美国和其他国家或地区的注册商标。

其他公司、产品和服务名称可能是其他公司的商标或服务标记。

### 条款和条件

如果符合以下条款和条件, 则授予使用这些出版物的准用权。

个人使用: 只要保留所有的专有权声明, 您就可以为个人、非商业使用复制这些出版物。未经 IBM 明确同意, 您不可以分发、展示或制作这些出版物或其中任何部分的演绎作品。

商业使用: 只要保留所有的专有权声明,您就可以仅在企业内复制、分发和展示这些出版物。未经 IBM 明确同 意,您不可以制作这些出版物的演绎作品,或者在您的企业外部复制、分发或展示这些出版物或其中的任何部 分。

除非本准用权中有明确授权,不得把其他准用权、许可或权利(无论是明示的还是暗含的)授予这些出版物或 其中包含的任何信息、数据、软件或其他知识产权。

当使用该出版物损害了 IBM 的利益、或者根据 IBM 的规定、未正确遵守上述指导说明时、则 IBM 保留自主 决定撤销本文授予的准用权的权利。

您不可以下载、出口或再出口本信息、除非完全遵守所有适用的法律和法规、包括所有美国出口法律和法规。

IBM 对这些出版物的内容不作任何保证。本出版物"按现状"提供,不附有任何种类的(无论是明示的还是暗含 的) 保证, 包括但不限于暗含的关于适销、非侵权和适用于某种特定用途的保证。

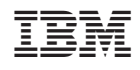

中国印刷